# **ROTALIGN®**  Ultra

# **HYDROPOWER**

# $C \in$

Part number DOC 4.201.en Firmware version 1.xx

PRÜFTECHNIK Alignment Systems GmbH Freisingerstr. 34 85737 Ismaning Germany Fax: +49 89 99616-100 eMail: info@pruftechnik.com

#### **Copyright**

PRÜFTECHNIK Alignment Systems GmbH. All rights reserved. This instruction manual is the intellectual property of PRÜFTECHNIK Alignment Systems GmbH. The information and data contained herein are solely intended for the provision of information and apply conditionally. PRÜFTECHNIK Alignment Systems GmbH shall assume no liability and provides no guarantee. Although the present instruction manual has been created with the utmost care, errors in technical content cannot be excluded. PRÜFTECHNIK Alignment Systems GmbH therefore cannot assume responsibility for damage resulting from errors or inaccuracies that may be contained in this manual.

#### **Note**

With any data processing software, data may be lost or unintentionally altered. PRÜFTECHNIK Alignment Systems GmbH therefore strongly recommends that you keep separate copies and printed records of all important data.

PRÜFTECHNIK Alignment Systems GmbH assumes no responsibility for data lost or altered as a result of improper use, repairs, defects, battery replacement/failures or any other cause.

PRÜFTECHNIK Alignment Systems GmbH assumes no responsibility, directly or indirectly, for financial losses or claims from third parties resulting from the use of this product and any of its functions, such as loss or alteration of stored data etc.

PRÜFTECHNIK Alignment Systems GmbH

Freisinger Str. 34

D-85737 Ismaning

[www.pruftechnik.com](http://www.pruftechnik.com/)

[info@pruftechnik.com](mailto:info@pruftechnik.com)

# <span id="page-2-0"></span>**Contents**

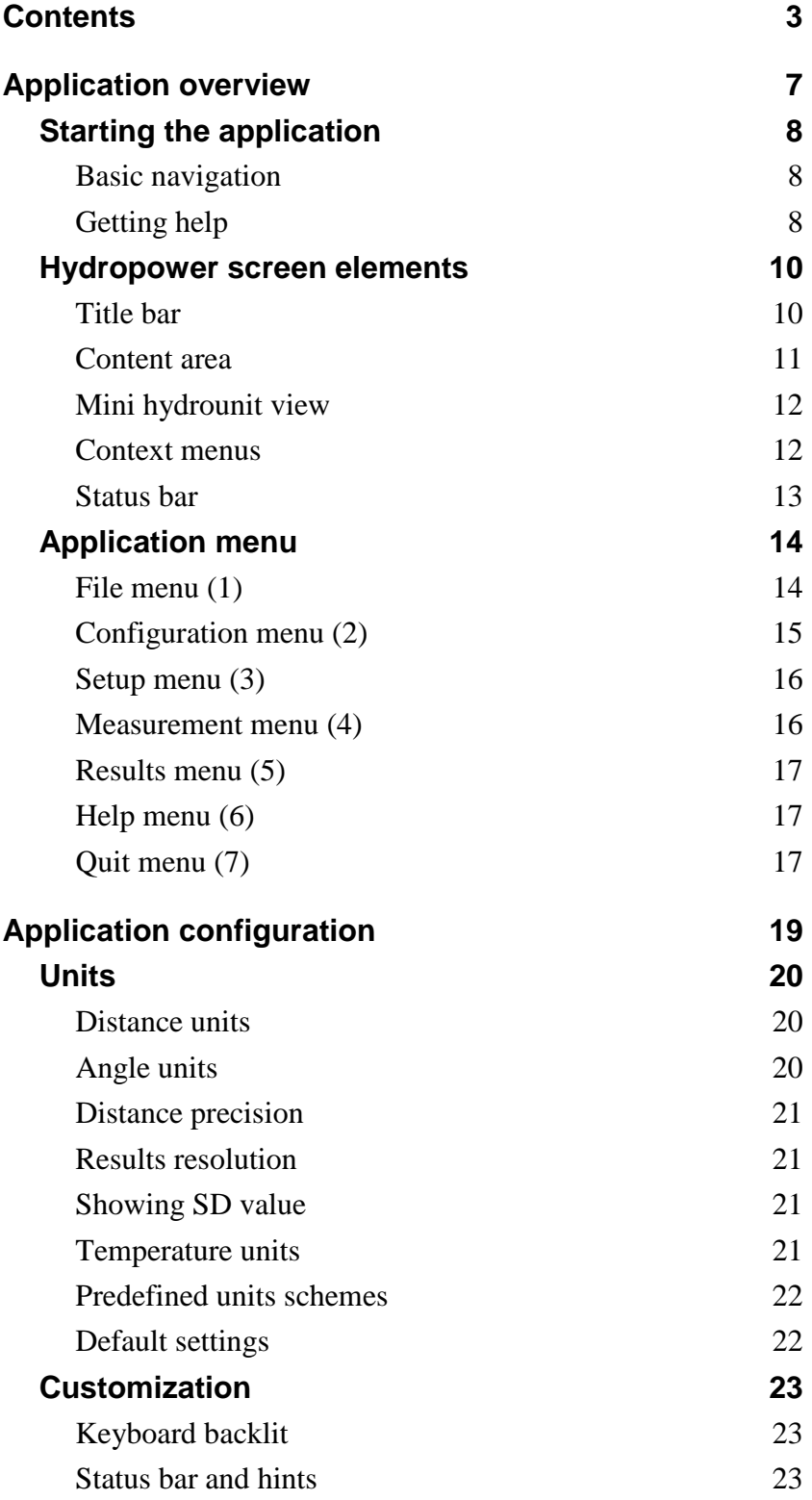

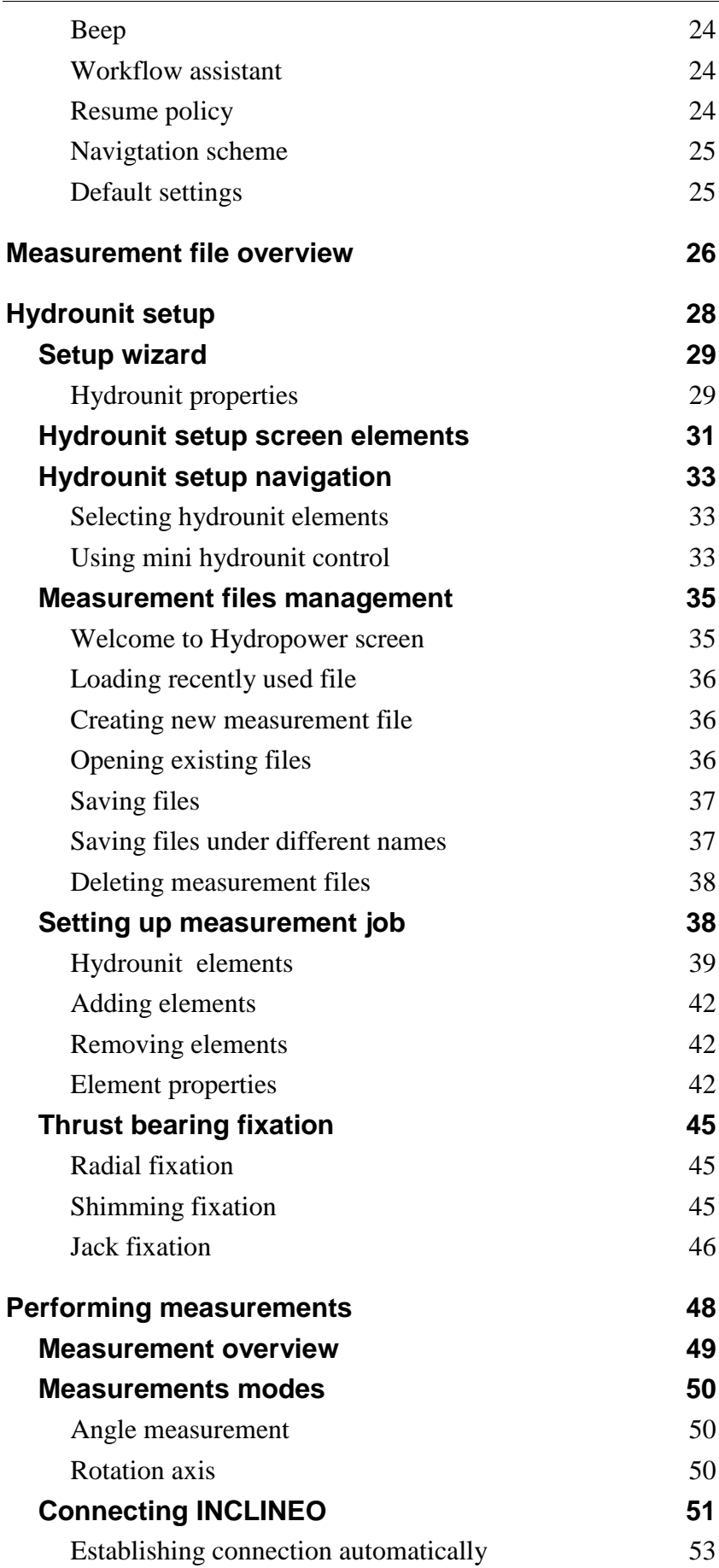

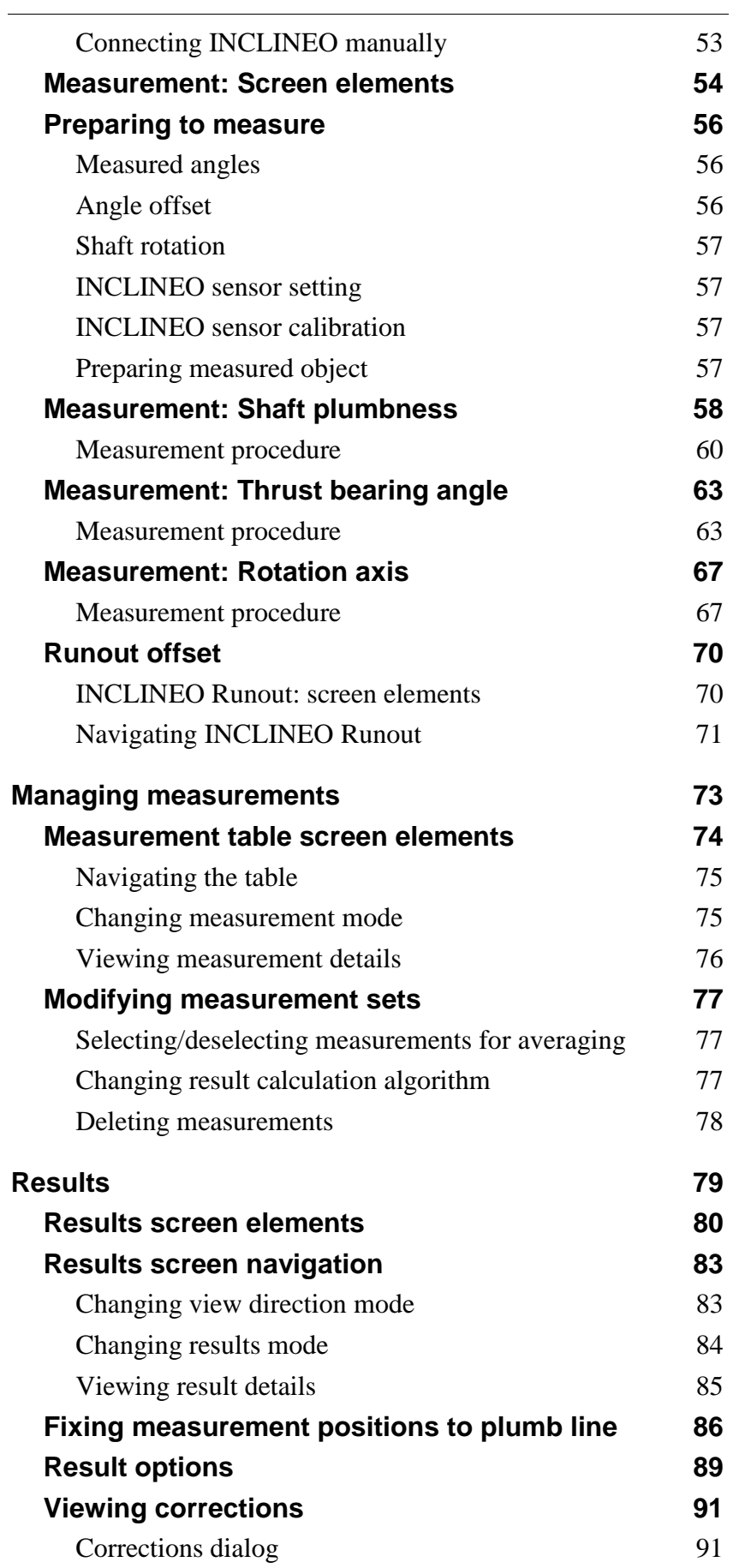

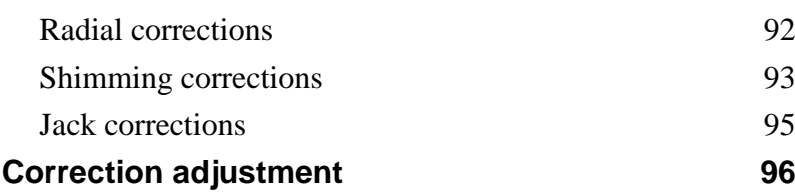

# <span id="page-6-0"></span>**Application overview**

The aim of this chapter is to provide basic information about *Hydropower* and familiarize user with functionality and structure of the application.

#### **This chapter contains the following sections:**

- [Starting the application](#page-7-0) (page [8\)](#page-7-0)
- [Hydropower screen elements](#page-9-0) (page [10\)](#page-9-0)
- [Application](#page-13-0) menu (page [14\)](#page-13-0)

# <span id="page-7-0"></span>**Starting the application**

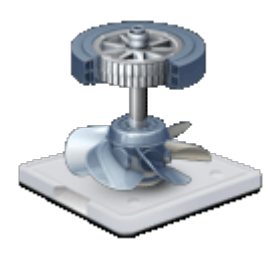

To start the *Hydropower* application, select the **Hydropower** icon in the applications

list of the Program Manager using the arrow buttons and press the **button**.

A splash screen will be displayed and the application will be loaded.

The first screen to appear after the application is started is the *Welcome to Hydropower* screen. The screen provides access to the most common file management options. For details, see the [Welcome to Hydropower screen](#page-34-1) section on page [35.](#page-34-1)

## <span id="page-7-1"></span>**Basic navigation**

The Hydropower application is divided into three main functional sections. You can switch between these sections simply by pressing corresponding buttons on ROTALIGN Ultra device's keyboard:

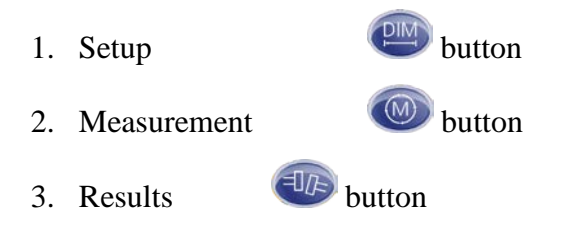

## <span id="page-7-2"></span>**Getting help**

*Hydropower* offers hints and tips for most of application's controls and options.

#### <span id="page-7-3"></span>**Status bar hints**

Press Enter to set-up all dimensions.

For each screen element, input control and context menu option short information on its use and function is displayed in the status bar at the bottom of the screen.

## **Balloon tips**

Balloon tips are absent in the current version of the software.

# <span id="page-9-0"></span>**Hydropower screen elements**

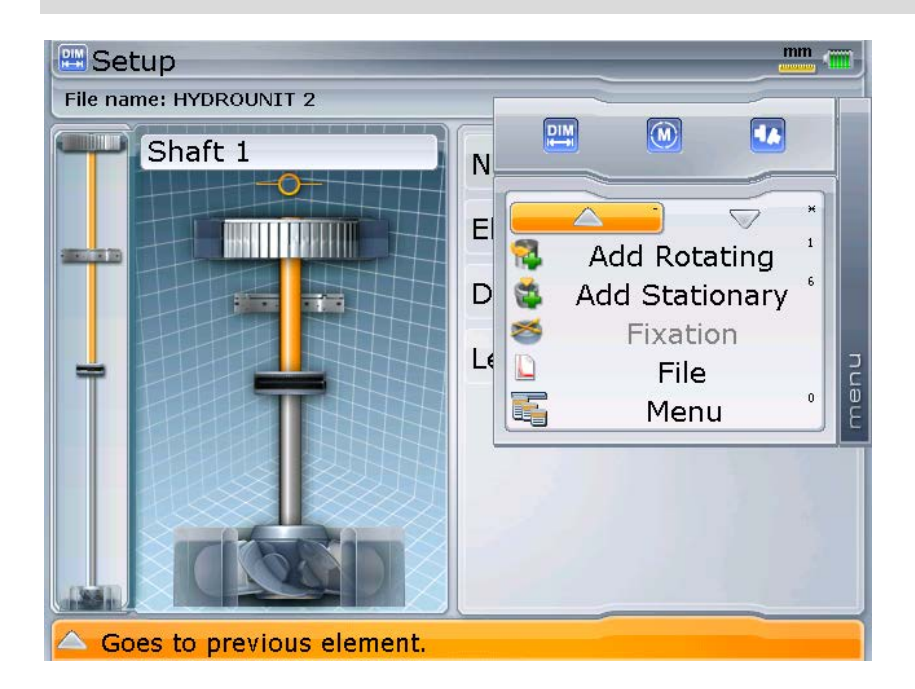

### <span id="page-9-1"></span>**Title bar**

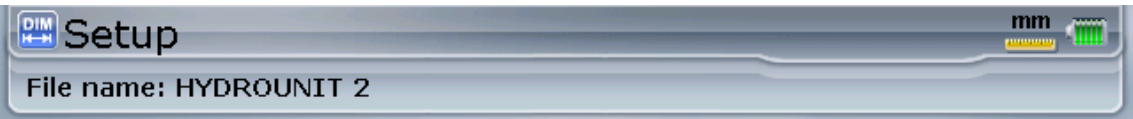

Title bar is located at the top of the application screen.

The name and symbol of the current screen is always displayed on it. The title bar also contains additional useful information such as measurement units and battery charge status.

In the lower part of the bar the name of the currently loaded measurement file is displayed.

### <span id="page-10-0"></span>**Content area**

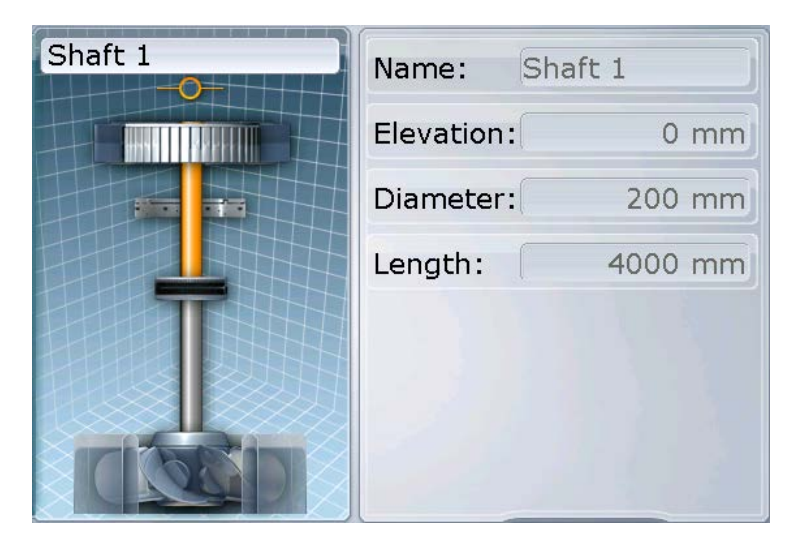

This is the main section of the application screen. It displays essential elements for each screen functionality. These elements vary in each screen and may include:

- Graphical representation of the measured hydrounit
- Controls for setting up and adjusting hydrounit components.
- Controls required to prepare and perform measurement at individual positions
- Table with measured values and other measurement points properties
- Diagrams presenting result values in graphical form
- Controls enabling adjustment of different application settings

For a detailed description of the contents of the main application screens, see corresponding sections of the manual:

- [Hydrounit setup screen elements](#page-30-0) (page [31\)](#page-30-0)
- [Measurement screen elements](#page-53-0) (page [54\)](#page-53-0)
- [Results screen elements](#page-79-0) (page [80\)](#page-79-0)

### <span id="page-11-0"></span>**Mini hydrounit view**

Mini hydrounit view is a narrow vertical diagram located at the left edge of the application screen.

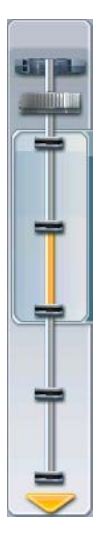

The Mini hydrounit view is a simplified graphical representation of the hydrounit. It is designed to help the user navigate along complex long hydrounits with numerous components and measurement positions.

The following elements are displayed on the Mini hydrounit view:

- Graphical representation of the hydrounit
- Currently selected element (highlighted)
- Visible area the part of the hydrounit, which is visible in the active application screen (additional frame)
- Scroll direction (arrows)

#### <span id="page-11-1"></span>**Context menus**

Context menus are the main means of controlling the application.

Context menus are screen and state dependent. They always contain only options, which are available in the present screen.

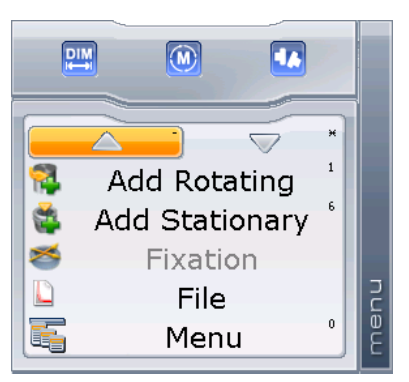

The context menu appears on the right of the screen, after the **button** is pressed. It contains all actions available in a particular situation.

#### **To activate a context menu option:**

- 1. Use the  $\nabla$  arrow keys to choose an option.
- 2. Press the  $\overset{\text{fitted}}{\bullet}$  button to confirm the selection.

#### **Alternatively:**

Press the numerical keyboard button corresponding to the desired function. Shortcut buttons for context menu functions are indicated in the upper right corner of each option field.

The item labels can be displayed as icons, text captions or both together.

<span id="page-12-0"></span>To leave the menu without performing any action, simply press the  $\mathbb{R}^n$  button again.

#### **Status bar**

#### Press Enter to set-up all dimensions.

Status bar is located at the bottom of the application screen. It contains one of following information types:

- **Hints** for context menu options, screen controls or possible actions
- **Current application status** currently performed tasks, errors, etc.

# <span id="page-13-0"></span>**Application menu**

The Application menu of *Hydropower* is accessible from every application screen. To open the Application menu, do one of the following:

- Press and hold the  $\frac{N_{\text{e}}^{(n)}}{N_{\text{e}}^{(n)}}$  button until the Application menu appears
- Press the  $\sqrt{\frac{Mean}{Mean}}$  button twice.
- **Press the <b>Menu** button and then choose **Menu** from the context menu.

#### **There are following pull-down menus featured by the application:**

- 1. File (page [14\)](#page-13-1)
- 2. Configuration (page [15\)](#page-14-0)
- 3. Dimensions (page [16\)](#page-15-0)
- 4. Measurement (page [16\)](#page-15-1)
- 5. Results (page [17\)](#page-16-0)
- 6. Help (page [17\)](#page-16-1)
- 7. Quit (page [17\)](#page-16-2)

You can open each menu by selecting it with  $\nabla$   $\Delta$  arrow keys or by pressing the corresponding shortcut button on the numerical keyboard.

<span id="page-13-1"></span>All these menus are described in detail in the following sections of this manual.

#### **File menu (1)**

All setup and measurement data from the *Hydropower* application is stored on the ROTALIGN Ultra device in dedicated files.

In the *File* menu you can find all functions related to *Hydropower* files management and maintenance.

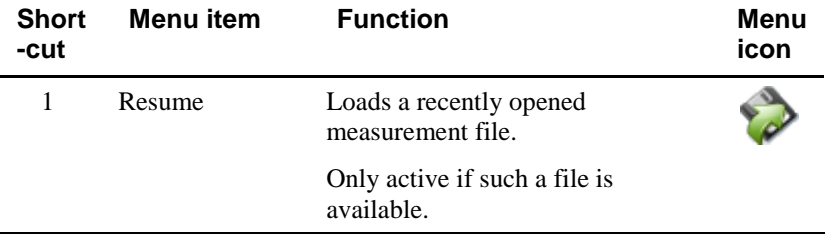

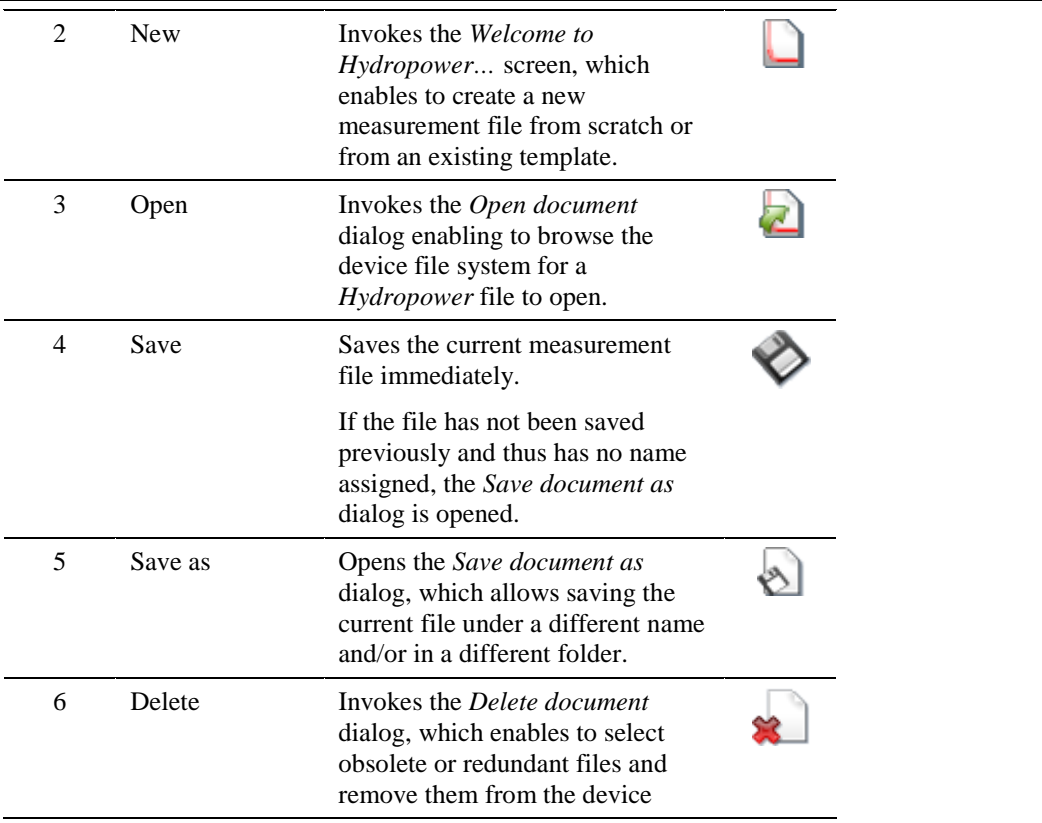

# <span id="page-14-0"></span>**Configuration menu (2)**

This menu contains options enabling customization of the application working environment and setting up various properties of the device.

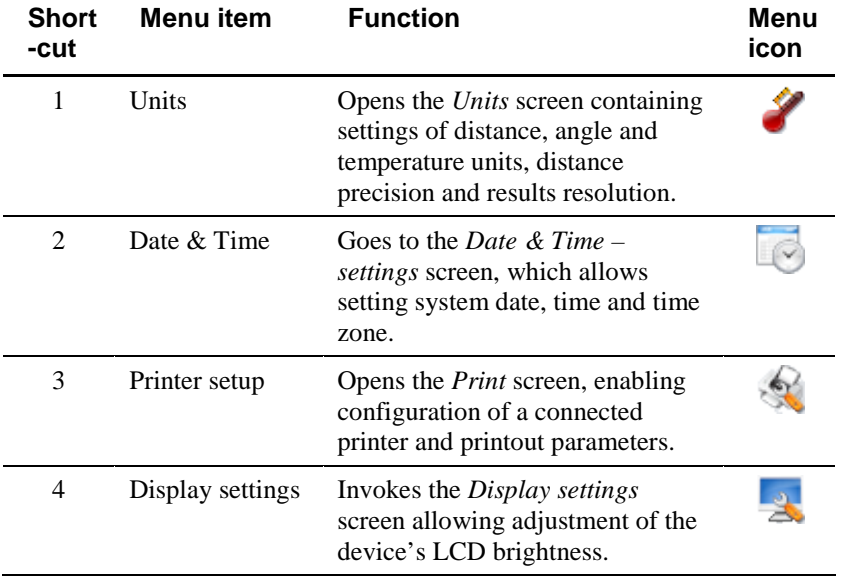

 $\overline{\phantom{0}}$ 

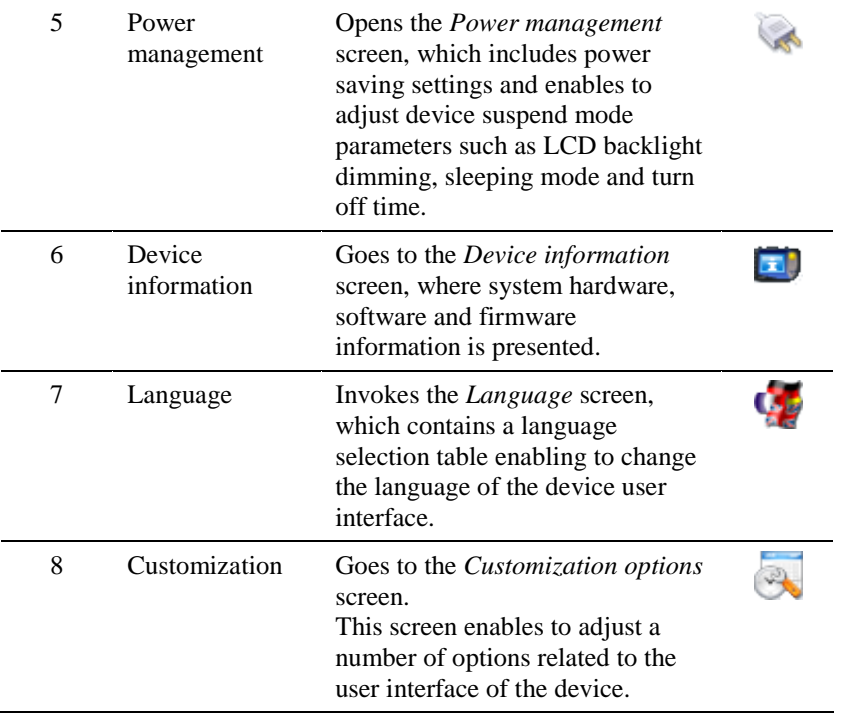

# <span id="page-15-0"></span>**Setup menu (3)**

This menu provides access to the *Setup* screen.

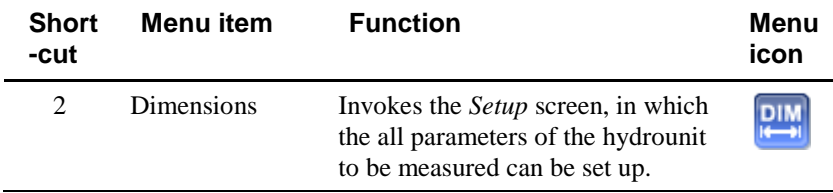

## <span id="page-15-1"></span>**Measurement menu (4)**

This menu contains elements related to the measurement data collection process itself.

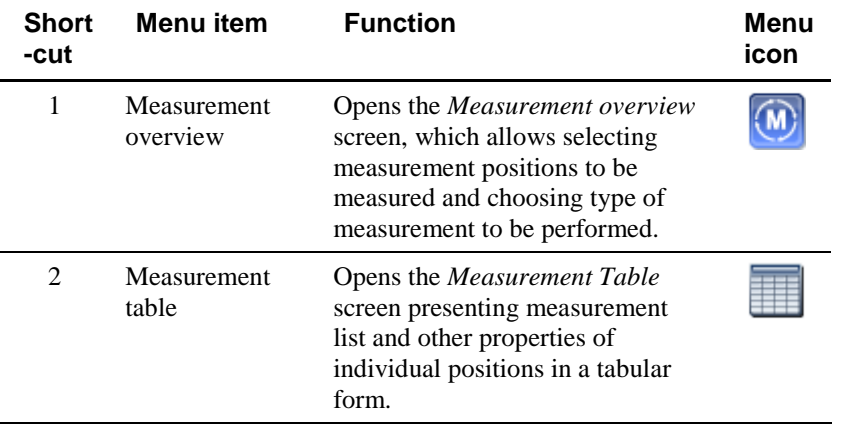

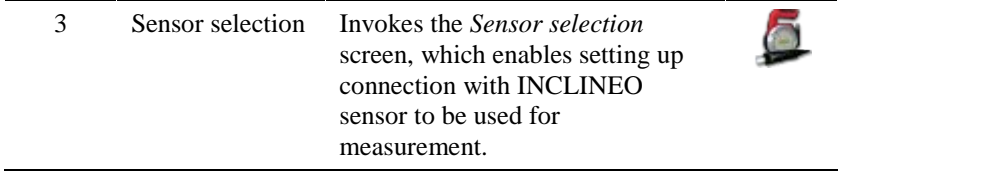

## <span id="page-16-0"></span>**Results menu (5)**

This menu provides access to the *Results* screen of the application.

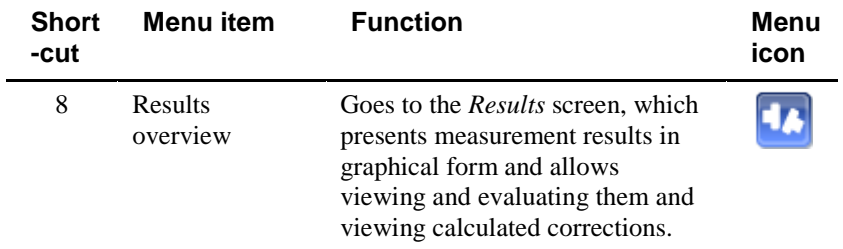

# <span id="page-16-1"></span>**Help menu (6)**

This menu provides access to the *About Hydropower* screen.

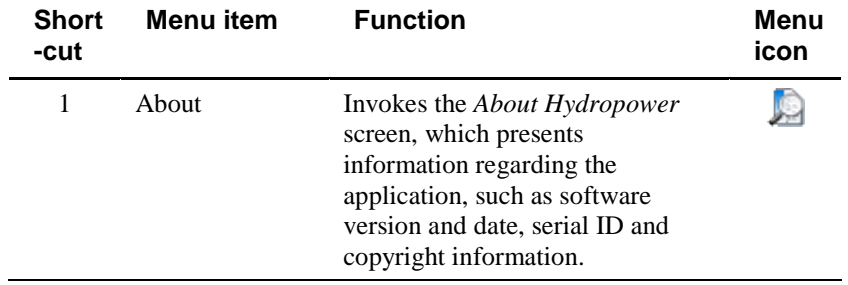

# <span id="page-16-2"></span>**Quit menu (7)**

This menu enables closing the *Hydropower* application, turning of the ROTALIGN Ultra device and provides access to user management.

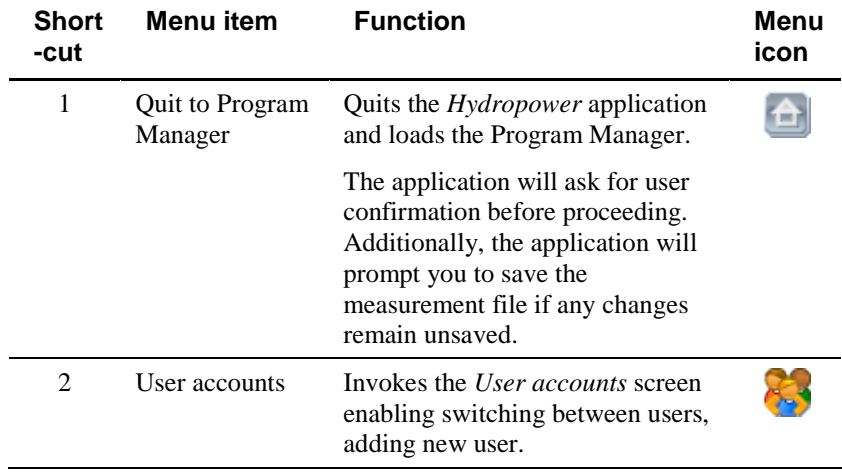

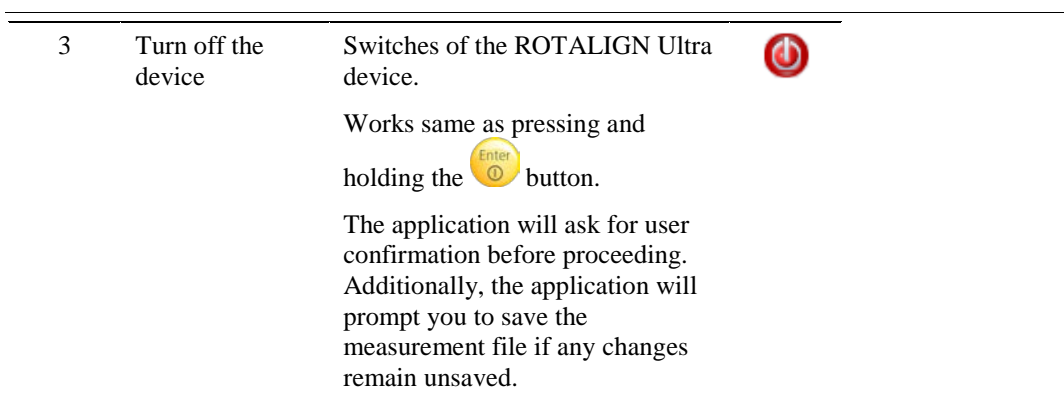

# <span id="page-18-0"></span>**Application configuration**

*Hydropower* offers a number of configuration options designed to facilitate adjusting the program to individual user's needs and different measurement applications.

#### **This chapter contains the following sections:**

- [Units](#page-19-0) (page [20\)](#page-19-0)
- [Customization](#page-22-0) (page [22\)](#page-21-2)

# <span id="page-19-0"></span>**Units**

The *Units* screen can be reached from the Application menu by choosing **Configuration > Units** or by selecting **Settings > Units** from the context menu of the *Overview* screen. The *Units* screen enables selecting distance, angle and temperature units to be used during measurement in *Hydropower* application. **To edit a unit value**: 1. Select the proper combo box using the  $\nabla$   $\Delta$   $\Delta$  arrow keys. 2. Press the  $\bullet$  button. A list of all available options will appear. 3. Choose the proper option using the  $\sqrt{2}$  arrow keys. 4. Press the  $\begin{pmatrix} \text{frac} & 1 \\ 0 & \text{bottom} \end{pmatrix}$  button again to confirm the selection. If you want to revert the change to the original value press  $\left[\frac{C_{\ell,R}}{C_{\ell,R}}\right]$  instead. After all changes are made, press the **OB** button or use the **OK** context menu option to apply them and return to the previous application screen.

If you want to leave the screen without applying the changes, choose **Cancel** from the context menu.

<span id="page-19-1"></span>The application will ask for your confirmation before proceeding.

## **Distance units**

This combo box enables you to define distance units to be used during measurements.

There are following unit sets available:

- **Millimeters**
- **Inches and mils**
- **Inches and thous**

## <span id="page-19-2"></span>**Angle units**

This combo box enables you to define angle units to be used during measurements.

There are following unit sets available:

- **° (degrees)**
- **mm/m**
- **mils/inch**

#### <span id="page-20-0"></span>**Distance precision**

This option defines precision with which the distances will be presented.

<span id="page-20-1"></span>Currently there is only one value available for this option field: **Standard**.

#### **Results resolution**

This option defines precision with which the result values will be presented.

There are two possible settings:

- **Normal resolution**
- **High resolution**

Check out the Examples section of the screen to see how the result presentation changes as the Result resolution is changed.

#### **Normal result resolution values:**

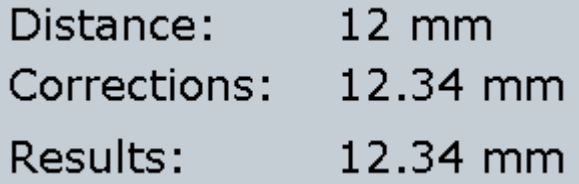

**High result resolution values:**

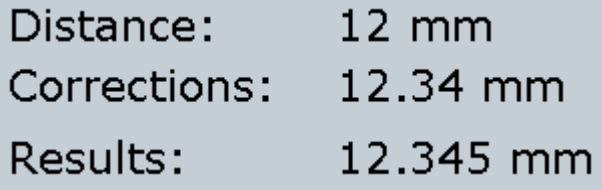

## <span id="page-20-2"></span>**Showing SD value**

<span id="page-20-3"></span>*This option is not supported in the current version of the software.*

#### **Temperature units**

This combo box enables you to select temperature units:

- **Celsius degrees**
- **Fahrenheit degrees**

### <span id="page-21-0"></span>**Predefined units schemes**

The application features ready-made units sets, which are defined according to measurement units used in different countries/regions.

You can select one of these schemes using appropriate context menu option:

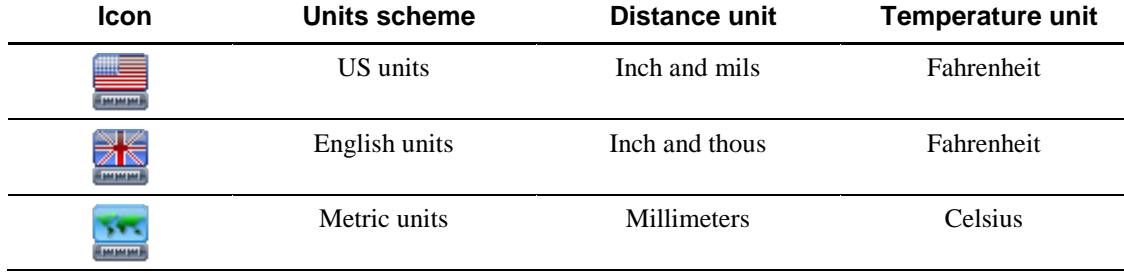

# <span id="page-21-1"></span>**Default settings**

<span id="page-21-2"></span>To revert all options to factory settings, select the **Set defaults** option from the screen context menu.

# <span id="page-22-0"></span>**Customization**

<span id="page-22-1"></span>The *Customization* screen can be reached from the Application menu by choosing **Configuration > Customization** or by selecting  $\blacksquare$  **Settings** >  $\blacksquare$ **Customization** from the context menu of the *Overview* screen. The screen contains a set of combo boxes enabling personalization of appearance and behavior of different elements of the application interface. **To edit each value**: 1. Select the proper combo box using the  $\sqrt{2}$   $\leftarrow$  arrow keys. 2. Press the  $\bullet$  button. A list of all available options will appear. 3. Choose the proper option using the  $\sqrt{2}$  arrow keys. 4. Press the  $\begin{pmatrix} \text{frac} & 1 \\ 0 & \text{bottom} \end{pmatrix}$  button again to confirm the selection. If you want to revert the change to the original value press  $\left[\cos \theta\right]$  instead.

After all changes are made, press the **button or use the <b>OK** context menu option to apply them and return to the previous application screen.

If you want to leave the screen without applying the changes, choose **Cancel** from the context menu.

The application will ask for confirmation before proceeding.

## **Keyboard backlit**

<span id="page-22-2"></span>The ROTALIGN Ultra device keyboard is lit by default for better visibility when working in poorly lighted places. The keyboard illumination turns on automatically after any key is pressed and remains on for a programmed period of time.

You can however turn the light off permanently in order to save battery life.

- **Normal use** standard backlit mode
- **Off** keyboard backlit will not be used

### **Status bar and hints**

This option enables choosing elements, for which the status bar hints should be displayed.

- **Normal use** all status bar hints are displayed.
- **Never in menu** all status bar hints but those for the context and application menu items are displayed.
- **Only in menu** only hints for the menu items are displayed.
- **Never** no status bar hints.

<span id="page-23-0"></span>For more information, please see [Status bar hints](#page-7-3) on page [8.](#page-7-3)

## **Beep**

The device features an internal beeper that can emit sound signals when certain events occur. The **Beep** combo box allows you to specify the policy of using the sound signals:

- **Never** the beeper is off.
- **System events only** the sound signal is emitted only when a system event occurs.
- **Every key stroke** the beep sound will accompany every system event and each use of any button.

# <span id="page-23-1"></span>**Workflow assistant**

<span id="page-23-2"></span>*This option is not supported in the current version of the software.*

# **Resume policy**

Use the combo box to specify, whether the recent file should be automatically resumed after the application is loaded:

• **Resume files manually** a new blank file appears after the application restart. To resume the most recent file, use the application menu or the Program Manager. For details on the Application menu, see page [14.](#page-13-0)

• **Always resume last file** the most recent file is automatically resumed at the application start.

### <span id="page-24-0"></span>**Navigation scheme**

For convenience of use, the navigation scheme can be customized to better suit the individual needs of the user.

Use the combo box to select the most suitable navigation scheme.

• **Default** The standard navigation scheme. All arrow keys are used to navigate between

the screen items and you need to press  $\bullet$  to activate the input control.

• **Editing moves focus** When the editing of one input control is done the focus cursor will be automatically moved to the next input control.

### **User viewable files**

Use the combo box to specify file visibility policy. This option is visible in *Customization* screen only for Administrator user.

- **Only user files and templates** User can see only files created by him and all templates.
- **All files from all user** Every user can see all files created by other users.

## <span id="page-24-1"></span>**Default settings**

To revert all options to factory settings, select the **Set defaults** option from the screen's context menu.

# <span id="page-25-0"></span>**Measurement file overview**

When a new *Hydropower* file is created or an existing one opened, the next application screen invoked is the *Overview* screen.

The screen can also be reached from any high level application screen be pressing the  $\circ$ 

button.

The *Overview* screen presents a list of properties of the current measurement file:

- **File** Name of current measurement file.
- **User** Name of current user.
- **Number of measurements** Number of measurements taken within currently opened measurement file.
- **Last modification** Date and time of the last modification made to the measurement file.
- **Last measurement** Date and time of the last measurement performed in the current measurement file.

The *Overview* screen also contains quick access buttons for all high-level application screens:

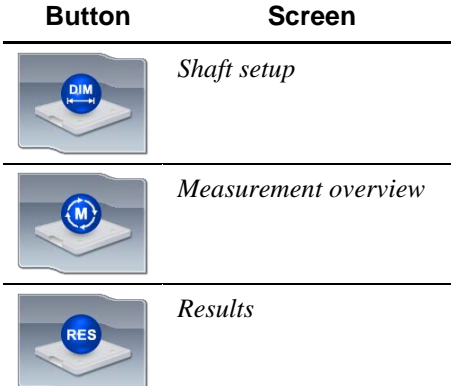

Additionally the *Overview* screen context menu provides access to general *Hydropower* application options:

• **Settings: Customization** Invokes the *Customization* screen. See page [23.](#page-22-0)

#### **Executings:** Units Invokes the *Units* screen. See page [20.](#page-19-0)

### • **About**

Invokes the *About Hydropower* screen, which provides general information such as software version and date, serial ID and copyright information.

### **Report: Print**

Allows printing measurement report to PDF format or use selected printer. If PDF report is selected, the file is saved on a connected USB drive. After the option is selected, the *Report* screen is invoked enabling to set up additional report properties before printing.

# • **Report: Save**

*This option is not supported in the current version of the software.*

# **• Program manager**

Exits *Hydropower* and returns to *Program Manager*.

The application will ask you for confirmation before closing. You will also have a chance to save any changes made to the currently opened measurement file.

# $\bigcirc$  Turn off

Turns off the ROTALIGN Ultra device.

The application will ask you for confirmation before closing. You will also have a chance to save any changes made to the currently opened measurement file.

# <span id="page-27-0"></span>**Hydrounit setup**

All parameters and settings of the hydrounit are adjusted in the *Hydrounit setup* screen of the application.

#### **This chapter contains the following sections:**

- [Setup wizard](#page-28-0) (page [29\)](#page-28-0)
- [Hydrounit setup screen elements](#page-30-0) (page [31\)](#page-30-0)
- [Hydrounit setup navigation](#page-32-0) (page [33\)](#page-32-0)
- [Measurement files management](#page-34-0) (page [35\)](#page-34-0)
- 1. Press and hold the  $\omega$  button until the Application menu appears.
- 2. Select **File** >  $\frac{1}{2}$ **Delete** and press  $\frac{1}{2}$ The *Delete document* [dialog will appear.](#page-37-1) [The dialog allows you to remove many files at once.](#page-37-1)
- 3. [Browse the directory tree to find the files you would like to remove.](#page-37-1) Use the  $\nabla$  arrow keys to select consecutive folders and files.

Use the  $\Box$  arrow keys to expand/collapse folders.

4. When the proper file is chosen, press the **button** to mark it for deletion. [The marked file will be highlighted green.](#page-37-1)

To unmark the file, press the  $\bullet$  button again.

[To unmark all marked files, choose](#page-37-1) **Deselect all** from the context menu.

- 5. When all required files are selected, use the **CE** Delete context menu option or the  $\left(\begin{array}{c} \zeta_{k} \\ \zeta_{k} \end{array}\right)$  button to remove the files from the device. [The application will ask for your confirmation before proceeding.](#page-37-1)
- $\bullet$  (page [38\)](#page-37-1)
- [Thrust bearing fixation](#page-44-0) (page [45\)](#page-44-0)

# <span id="page-28-0"></span>**Setup wizard**

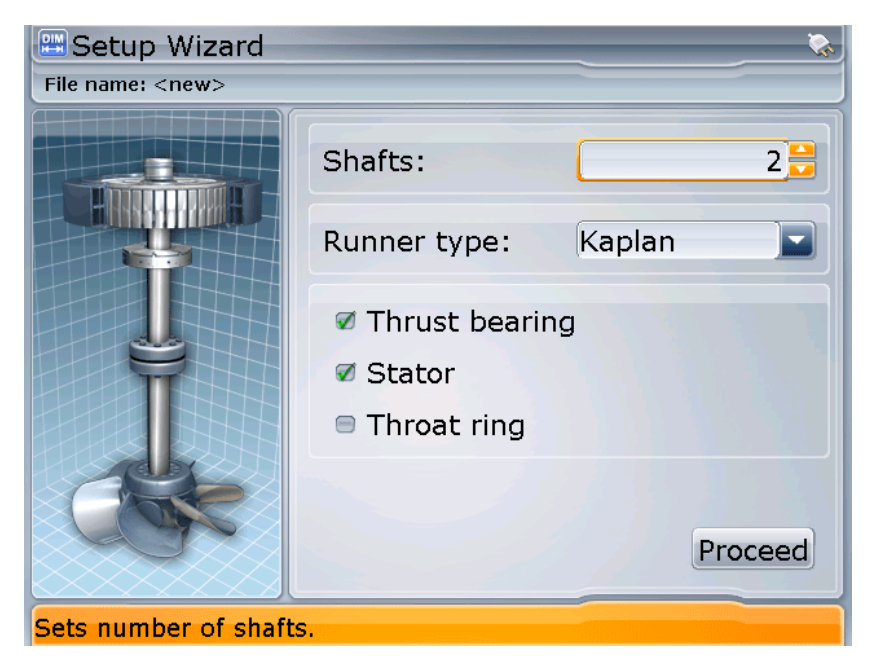

The *Setup wizard* screen is only invoked after the **New hydrounit** option is selected in the *Welcome to Hydropower* screen.

The screen enables quick selection of basic features and elements of the hydrounit to be measured. More advanced properties can then be set in the Setup screen if required.

The following elements are present in the *Setup wizard* screen:

#### • **Hydrounit representation**

Graphical depiction of the hydrounit, which is being set up. The visual representation will be updated in accordance with current selection of properties made by the user.

• **Hydrounit properties**

A set of general properties of the measured hydrounit. For a detailed description of these properties please refer to section below.

## <span id="page-28-1"></span>**Hydrounit properties**

The *Setup wizard* screen provides a set of property boxes, which allow adjustment of basic properties of the measured hydrounit. These properties can be modified later in the *Setup* screen:

• **Shafts**

This spin box enables selecting the number of shafts present in the hydrounit.

• **Runner type** This combo box contains a list of available turbine runner types:

- o Kaplan
- o Francis
- o Pelton
- o Other

#### • **Thrust bearing**

Mark this check box to include thrust bearing in the hydrounit setup.

#### • **Stator**

Mark this check box to include stator of the generator in the hydrounit setup.

#### • **Throat ring**

Mark this check box to include throat ring of the turbine runner in the hydrounit setup.

• **Proceed**

After all properties are set correctly select this button and press  $\left( \begin{array}{c} \text{Enter} \\ \text{0} \end{array} \right)$  to proceed to the *Setup* screen.

**Note:** For a more detailed description of hydrounit elements, please see the [After initial](#page-38-0)  [selection of hydrounit properties in the](#page-38-0) *Setup wizard* screen, the hydrounit settings can [be further adjusted in the](#page-38-0) *Setup* screen.

[Controls available in the Setup screen allow adding and removing elements of the](#page-38-0)  [hydrounit and adjusting properties of existing elements.](#page-38-0)

*[Hydrounit elements](#page-38-0) section on page [39.](#page-38-0)*

#### **To change properties:**

- 1. Navigate the table using the **buttons**  $\bullet$  buttons to select proper box.
- 2. Press  $\bullet\bullet$  to activate the box and select proper element from the list or mark/unmark check box.
- 3. Press  $\frac{\binom{fnter}{f}}{2}$  again to confirm the choice.

# <span id="page-30-0"></span>**Hydrounit setup screen elements**

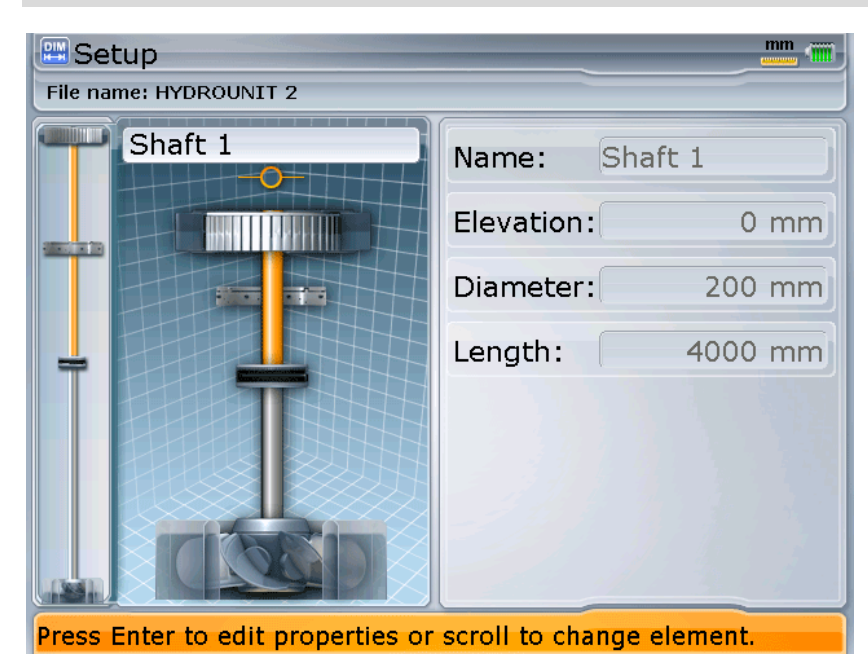

The aim of the *Hydrounit setup* screen is to enable the user to construct a visual representation of the measured hydrounit or adjust the representation constructed in the *Setup wizard* screen. Some of these elements will define positions for plumbness and rotation axis measurements. Other elements, e.g. guide bearings, can help in visual orientation and identification of the hydrounit or provide levels for runout offset verification.

The following elements are present in the *Hydrounit setup* screen:

#### • **Mini hydrounit view**

A simplified hydrounit diagram located on the left margin of the screen. It is designed to facilitate navigating complex hydrounits. See [Using mini hydrounit control](#page-32-2) on page [33.](#page-32-2)

• **Hydrounit representation**

Graphical depiction of the measured shaft's construction located on the left side of the application screen. This visualization presents all elements of the hydrounit and indicates, which element is currently selected. For a comprehensive list of available hydrounit elements and their function please refer to the [After initial selection of hydrounit properties in the](#page-38-0) *Setup wizard* [screen, the hydrounit settings can be further adjusted in the](#page-38-0) *Setup* screen.

[Controls available in the Setup screen allow adding and removing elements of the](#page-38-0)  [hydrounit and adjusting properties of existing elements.](#page-38-0)

• [Hydrounit elements](#page-38-0) section on page [39.](#page-38-0)

#### • **Hydrounit element properties**

This section occupies the right hand side of the application screen and contains a set of properties of the currently selected hydrounit elements. Controls in this section enable user to adjust those properties for each component of the measured hydrounit.

For a detailed description of the properties, see the [Element properties](#page-41-2) section on page [42.](#page-41-2)

# <span id="page-32-0"></span>**Hydrounit setup navigation**

The *Hydrounit setup* view is equipped with straightforward navigation capabilities, which enable quick selection of components and scrolling the view of the hydrounit, thus facilitating work with complex units.

*Note: For information on how to navigate element properties section of the Setup screen, please refer to see the [Element properties](#page-41-2) section on page [42.](#page-41-2)*

## <span id="page-32-1"></span>**Selecting hydrounit elements**

To select adjacent elements of the shaft, use the  $\left( \begin{array}{c} |c| \ \end{array} \right)$  arrow keys respectively.

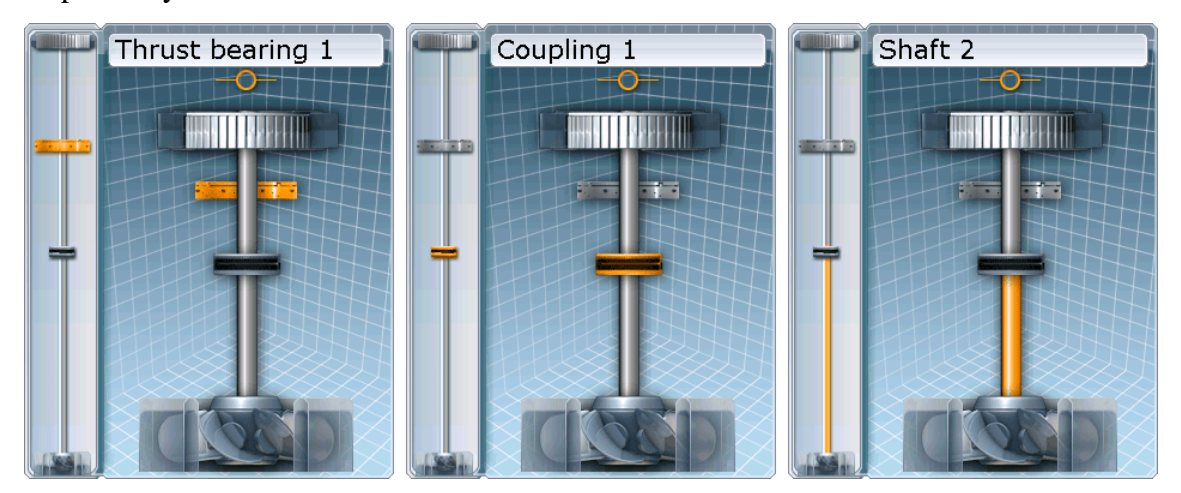

Currently selected element is highlighted in orange.

If the hydrounit is too long/complex to fit entirely in the graphical representation view, the view will be automatically scrolled in the corresponding direction when the user pressed the arrow key, which selects an element, which is currently off the view.

The mini hydrounit control on the left indicates the part of the hydrounit, which is currently visible in the graphical hydrounit view. For a detailed description of mini hydrounit capabilities, please see the next section.

## <span id="page-32-2"></span>**Using mini hydrounit control**

Mini hydrounit is a small vertical control, which occupies the left margin of the application window. The purpose of the control is to facilitate navigating long hydrounits, which cannot entirely fit into the graphical hydrounit representation.

The frame visible in the mini hydrounit setup encompasses the part of the hydrounit, which is currently visible in the graphical representation of the unit.

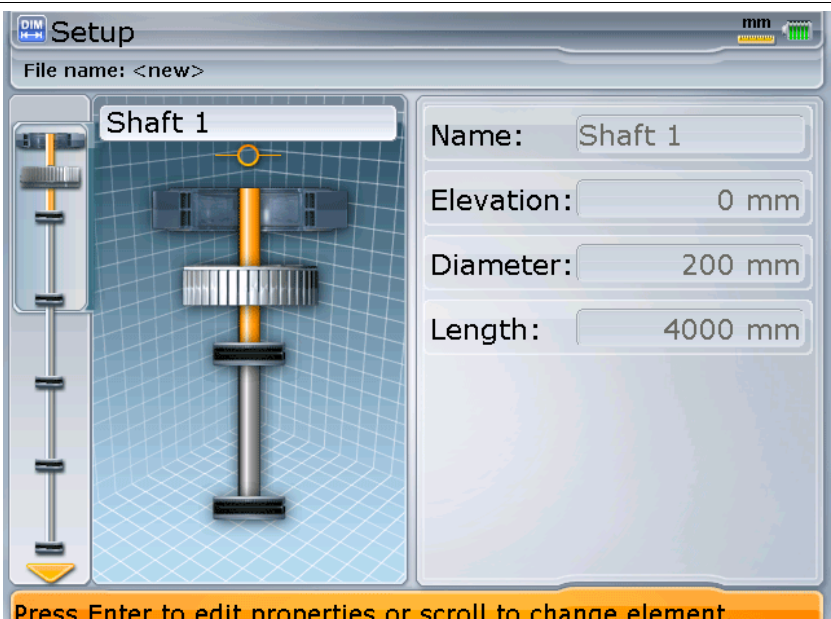

If the hydrounit is too complex to fit entirely into the mini hydrounit control the yellow arrows indicate the direction, in which the mini hydrounit view will scroll in order to show adjoining parts of the hydrounit. The mini hydrounit control will scroll automatically when consecutive elements are selected in the main graphical representation of the hydrounit in the *Setup* screen.

## <span id="page-34-0"></span>**Measurement files management**

All Hydropower setup and measurement data is stored in dedicated files on the ROTALIGN Ultra file system.

The application provides all functions necessary for management and maintenance of these files. Some of these functions can be accessed directly from the context menu of some of the application screens; others are available only from the *Application menu*.

#### <span id="page-34-1"></span>**Welcome to Hydropower screen**

The *Welcome to Hydropower* screen appears after the **File** > **New** option is selected from the context menu.

The screen is also opened after the Hydropower application is started.

The *Welcome to Hydropower* screen provides a quick access to the most common functions connected with application's measurement files.

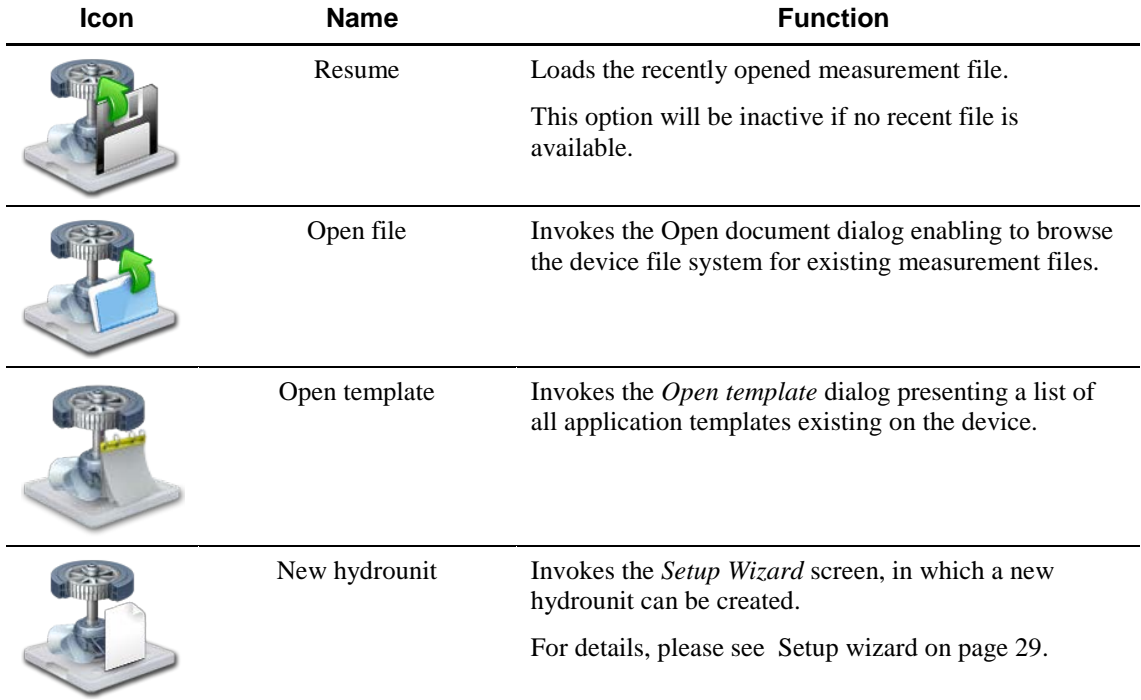

The functions are represented by corresponding icons.

#### **To activate the desired option:**

1. Use the  $\Theta$   $\Theta$  buttons to highlight corresponding icon.

2. Press  $\bullet$  to activate the option.

All the options present in the *Create new file…* screen are also available in the Application menu.

### <span id="page-35-0"></span>**Loading recently used file**

#### **To load a most recently used Hydropower file:**

- 1. Press and hold the  $\omega$  button until the Application menu appears.
- 2. Select **File** >  $\bullet$  **Resume** and press The most recently loaded file will be opened.

#### <span id="page-35-1"></span>**Creating new measurement file**

#### **To create a new measurement file from a template:**

- 1. Press and hold the  $\mathbb{R}^{\text{mean}}$  button until the Application menu appears.
- 2. Select **File** >  $\blacksquare$  **New** and press  $\begin{bmatrix} \text{finter} \\ \text{r1} \end{bmatrix}$ The *Welcome to Hydropower…* screen will be opened.

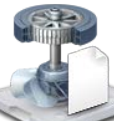

3. Select the **New hydrounit** option and press **the enterpair** enter to create a new measurement file. The *Setup wizard* screen will be invoked. **or**

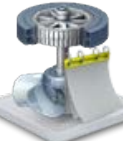

4. Select the **Open template** option and press **enter to go to the** *Open template* dialog. It allows creating a new measurement file from an existing template.

The **File** > **New** option is also present in the context menu of the *Overview* and *Setup* screens.

#### <span id="page-35-2"></span>**Opening existing file**

#### **To open an existing** *Hydropower* **file:**

1. Press and hold the  $\omega$  button until the Application menu appears.
- 2. Select **File** >  $\blacksquare$  Open and press  $\blacksquare$ The *Open document* dialog will be invoked.
- 3. Browse the directory tree to find the file you want to load. Use the  $\nabla$  arrow keys to select consecutive folders and files.

Use the  $\Box$  arrow keys to expand/collapse folders.

4. When the proper file is highlighted with the orange selection focus, press the  $\bullet$  button to open it.

The **File** > **Open** option is also present in the context menu of the *Overview* and *Setup* screens.

# **Saving file**

### **To save the active file:**

- 1. Press and hold the  $\omega$  button until the Application menu appears.
- 2. Select **File** >  $\bullet$  **Save** and press  $\bullet$ The file will be saved immediately.

The **File** >  $\bullet$  **Save** option is also present in the context menu of the *Overview*, *Setup* and *Results* screens.

### **Saving files under different name**

### **To save the active file under a different name or in a different folder:**

- 1. Press and hold the  $\frac{1}{\sqrt{1-\frac{1}{n}}}$  button until the Application menu appears.
- 2. Select **File** >  $\bullet$  **Save as** and press  $\bullet$ The *Save document as* dialog will be invoked.
- 3. Browse the directory tree to select a folder to save the file in. Use the  $\nabla$  arrow keys to select consecutive folders and files. Use the  $\left\| \mathcal{L} \right\|$  arrow keys to expand/collapse folders.
- 4. When the proper folder is chosen is press the  $\binom{finter}{0}$  button. An edit window will be opened.
- 5. Use the numerical keyboard to type in the file name.
- 6. Press the **button** again to confirm the name. The file will be saved and you will be returned to the most recent application screen.

The **File** > **Save as** option is also present in the context menu of the *Overview* and *Setup* screens.

### **Deleting measurement file**

**To delete a superfluous file:**

- 6. Press and hold the  $\mathbb{R}^{\mathbb{N}^{\text{equ}}}$  button until the Application menu appears.
- 7. Select **File** >  $\frac{1}{2}$  **Delete** and press  $\frac{f_{\text{inter}}}{f_{\text{inter}}}$ The *Delete document* dialog will appear. The dialog allows you to remove many files at once.
- 8. Browse the directory tree to find the files you would like to remove. Use the  $\nabla$  arrow keys to select consecutive folders and files.

Use the  $\left| \begin{matrix} 1 \\ 2 \end{matrix} \right|$  arrow keys to expand/collapse folders.

9. When the proper file is chosen, press the button to mark it for deletion. The marked file will be highlighted green.

To unmark the file, press the  $\bullet$  button again.

To unmark all marked files, choose **Deselect all** from the context menu.

10. When all required files are selected, use the  $\mathcal{K}$  Delete context menu option or the  $\left(\frac{c_{lR}}{c_{lR}}\right)$  button to remove the files from the device. The application will ask for your confirmation before proceeding.

# **Hydrounit element settings**

After initial selection of hydrounit properties in the *Setup wizard* screen, the hydrounit settings can be further adjusted in the *Setup* screen.

Controls available in the Setup screen allow adding and removing elements of the hydrounit and adjusting properties of existing elements.

# **Hydrounit elements**

Hydropower application provides a number of components for preparing an accurate representation of the actual hydrounit measurement situation. Some of these elements serve as measurement position, others are there for the sake of representation accuracy or to be used as additional reference points – for example, as a runout offset level.

Hydrounit components in Hydropower are divided into rotating and stationary elements.

**Shaft**

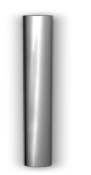

It is a rotating element.

A hydrounit in the Hydropower application can have up to 14 shafts connected by couplings. Shafts are used for plumbness and rotation axis measurements.

### **Turbine runner**

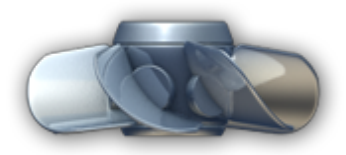

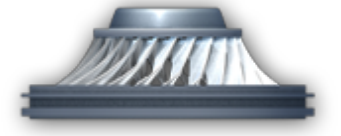

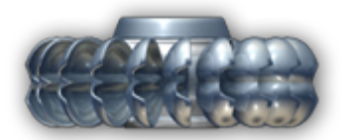

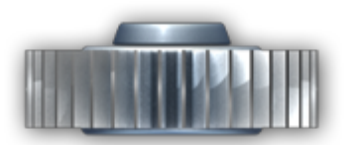

It is a rotating element.

Hydropower application enables selection of turbine runner type in order to provide better representation of the actual hydrounit setup.

There are following runner types available:

- Kaplan
- Francis
- Pelton
- Other for a non-standard hydro-turbine runner type

Hydropower enables measurement of the rotation axis of turbine runners.

### **Thrust bearing runner**

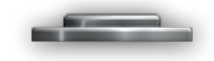

It is a rotating element.

This element represents the rotating part of the thrust bearing element.

Thrust bearing runner is not a measurable element. It is used to indicate position of the runner in the hydrounit.

### **Rotor**

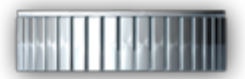

It is a rotating element.

This element indicates position of the generator rotor in the hydrounit setup.

No measurements are performed on the rotor.

**Thrust bearing**

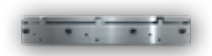

It is a stationary element.

Thrust bearing is the main support element of the hydrounit and the element, which enables performing corrections of plumbness and rotation axis of the hydronit.

Hydropower application comes with additional functionality of adjusting thrust bearing fixation type, which enables proper calculation of required corrections and facilitates their application. For details see [Thrust bearing fixation](#page-44-0) on page [45.](#page-44-0)

Hydropower application enables performing measurement of the thrust bearing surface.

#### **Guide bearing**

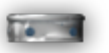

It is a stationary element.

Guide bearing element is not used for measurements. However it can be used to reflect the actual guide bearing position on the shaft and also can be used as a level for runout offset check.

#### **Stator**

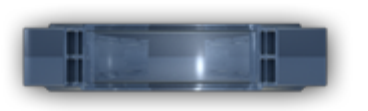

It is a stationary element.

This element represents the generator stator. It is not used for measurement.

#### **Throat ring**

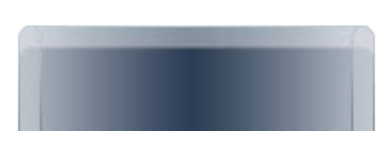

It is a stationary element.

This element represents throat ring of the turbine runner. It is not used for measurement.

### **Adding element**

New element can be added using corresponding *Setup* screen context menu option. There are separate options for adding rotating and stationary elements.

#### **To add a new hydrounit element:**

- 1. Press  $\frac{Mean}{Mean}$  to open the context menu.
- 2. Select **Add rotating** or **Add stationary** depending on which type of element you want to add.
- 3. Select proper element from corresponding submenu.

### **Removing elements**

#### **Redundant element can be removed from the hydrounit:**

- 1. Highlight the element in the graphical hydrounit representation using the  $\bigotimes$   $\bigotimes$  buttons.
- 2. Press the  $\left( \frac{c_{\ell R}}{2} \right)$  button to remove the element from the hydrounit. The application will ask for your confirmation before proceeding.

### **Element properties**

The *Setup* screen contains a number of control boxes, which enable to set up all necessary parameters of different types of hydrounit elements:

• **Name** This text box contains the name of the current element. The name is assigned automatically as the element is created. An automatically assigned name can be changed by the user at any time. Elements: all.

### • **Elevation**

This text box enables entering the distance between the currently selected element and hydrounit's reference point. Elements: all.

#### • **Diameter**

This text box contains diameter value of the currently selected element. Elements: all except thrust bearing.

#### • **Inner diameter**

This combo box enables entering inner diameter of the thrust bearing. Elements: thrust bearing.

#### • **Outer diameter**

This combo box enables entering outer diameter of the thrust bearing. Elements: thrust bearing.

#### • **Length**

This combo box contains length value (vertical dimension) of the currently selected element.

Elements: shaft, stator, rotor, throat ring, turbine runner.

#### • **Type (coupling)**

This combo box enables selecting coupling type. There are two options available:

- o Single plane
- o Short flex

Elements: coupling.

#### • **Type (turbine runner)**

This combo box enables selecting type of turbine runner used in the hydrounit. There are four options to select from:

- o Kaplan
- o Francis
- o Pelton
- o Other

Elements: turbine runner.

• **RPM**

Textbox containing RPM value of the currently selected coupling. Elements: coupling.

• **Format**

This combo box allows selecting proper format for displaying coupling misalignment values. Element: coupling.

#### **To change properties:**

- 1. Navigate the table using the  $\begin{array}{|c|c|c|c|c|}\n\hline\n\end{array}$  buttons to select proper combo box.
- 2. Press  $\overline{^{finter}}$  to activate the box and select proper element from the list.
- 3. Press  $\frac{1}{2}$  again to confirm choice.

# <span id="page-44-0"></span>**Thrust bearing fixation**

Proper setup of thrust bearing fixation is one of the essential elements of measurement preparation in *Hydropower*. Fixation type and its properties determine calculation of final corrections, which can be viewed in the *Results* screen after measurement. Selecting proper correction type and number of correction points enables the application to calculate proper correction values for each position.

#### **To select and adjust thrust bearing fixation:**

- 1. Navigate the hydrounit using the **buttons**  $\bullet$  buttons to select the thrust bearing.
- 2. Press  $\boxed{\text{Mean}}$  to open context menu
- 3. Select **Fixation** from the context menu and press  $\bullet$  to open the fixation dialog

*Note: The Fixation context menu option will be active only when the thrust bearing is selected in the hydrounit view.*

- 4. Select correct thrust bearing fixation type from the Fixation combo box. There may be additional edit boxes available – enabling adjustment of additional properties peculiar to the selected fixation type, necessary for proper calculation of required correction values.
- 5. After all properties are set correctly, select the **OK** button and press confirm changes and close the dialog. If you want to abandon any changes made in the fixation dialog, use the **Cancel** button instead.

### **Radial fixation**

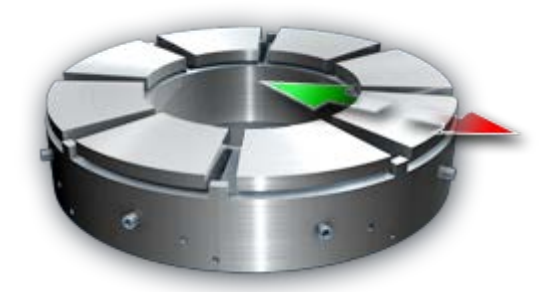

Radial fixation enables horizontal shift of the thrust bearing by means of adjustment points located along the circumference of the bearing housing.

The **Segments** combo box allows selecting the number of thrust bearing segments, at which adjustment points, which are used for position correction, are located.

When this type of fixation is selected the alignment corrections are calculated for each adjustment segment individually.

### **Shimming fixation**

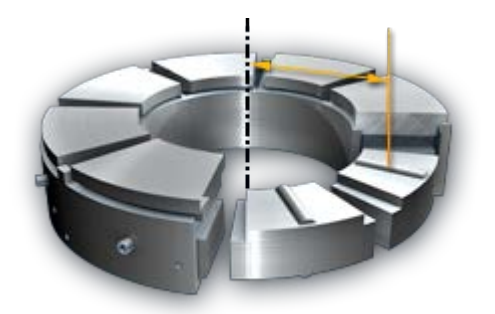

Shimming fixation allows correcting level of the thrust bearing by inserting or removing shims from shimming points located under the base of the bearing.

There are following additional properties available for shimming fixation:

• **Segments**

This combo box contains the number of thrust bearing segments, under which the shimming points are located.

• **Distance**

This text box enables entering the distance from the rotation axis of the hydrounit to the center of the shimming point (shimming points are equidistant to the axis).

When this type of fixation is selected the resulting alignment corrections are calculated to present the thickness of shims, which have to be added to of removed from each of the shimming points in order to correct the levelness of the thrust bearing.

### **Jack fixation**

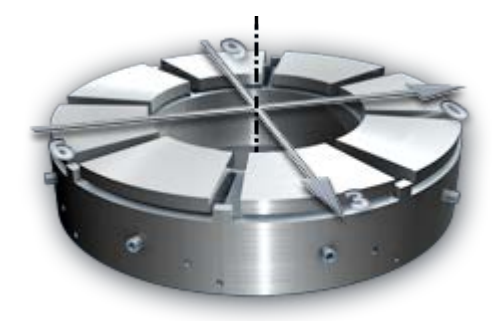

Jack fixation enables correcting horizontal position of the thrust bearing by shifting it in two perpendicular directions:  $3 - 9$  and  $0 - 6$ .

When this type of fixation is selected the resulting alignment corrections are recalculated for the two available correction directions.

There are no additional properties available for jack fixation.

# **Performing measurements**

The main screen of the measurement section of Hydropower is the *Measurement overview* screen.

The screen allows selecting an element of the hydrounit to be measured and provides access to screens, in which measurements are performed. Additionally, various measurement settings screens can be accessed via the context menu of the *Measurement overview* screen.

#### **This chapter contains the following sections:**

- [Measurement overview](#page-48-0) (page [49\)](#page-48-0)
- [Measurements modes](#page-49-0) (page [50\)](#page-49-0)
- [Connecting INCLINEO](#page-50-0) (page [51\)](#page-50-0)
- [Measurement screen elements](#page-53-0) (page [54\)](#page-53-0)
- [Preparing](#page-55-0) (page [56\)](#page-55-0)
- 1. [If rotation axis is to be measured, means for manual rotation of the rotating part](#page-57-0)  [of hydrounit must be prepared.](#page-57-0)
- [Measurement: Shaft plumbness](#page-57-0) (page [58\)](#page-57-0)
- [Measurement: Thrust bearing angle](#page-62-0) (page [63\)](#page-62-0)
- [Measurement: Rotation axis](#page-66-0) (page [67\)](#page-66-0)
- [Runout offset](#page-69-0) (pag[e70\)](#page-69-0)

# <span id="page-48-0"></span>**Measurement overview**

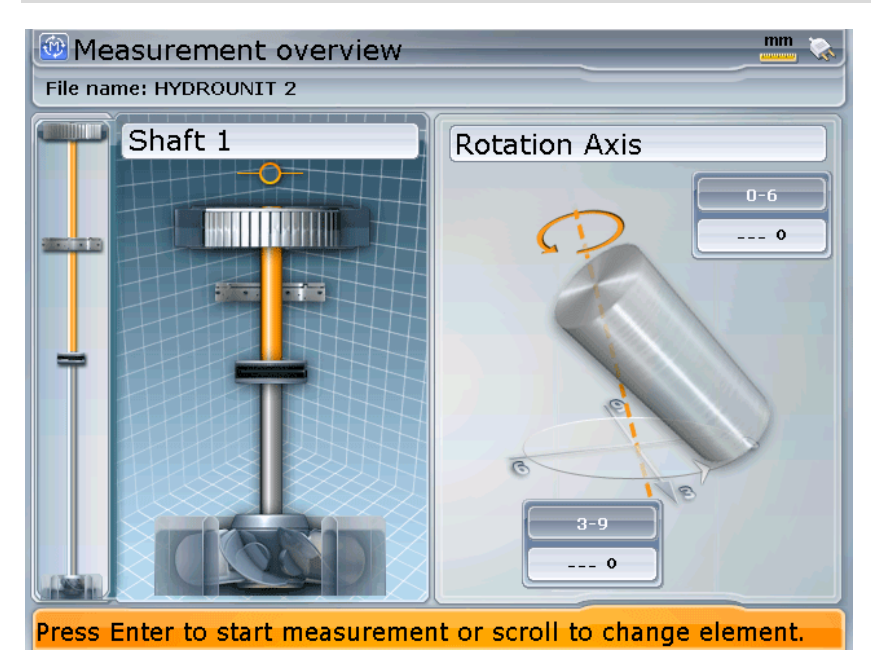

The *Measurement overview* screen is arranged similarly to the *Setup* screen Main difference being that in *Measurement overview* screen only elements, which can serve as measurement positions for the currently chosen measurement mode are selectable in the graphical view of the hydrounit.

For a detailed description of screen elements, please see [Measurement screen elements](#page-53-0) on page [54.](#page-53-0)

# <span id="page-49-0"></span>**Measurements modes**

Hydropower application offers two distinct measurement modes, which allow assessment of different aspects of hydrounit condition.

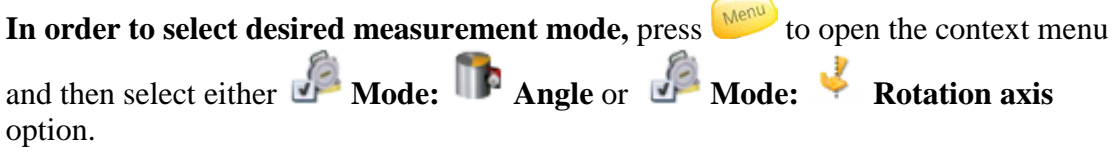

*Note: In the Measurement overview screen, only hydrounit elements for which currently selected measurement can be performed are selectable.*

### **Angle measurement**

This mode enables to measure plumbness or levelness of different parts of the hydrounit.

Angle measurement mode is available for shafts plumbness and thrust bearing surface (tilting pads) levelness.

2. For details of measurement procedure, please see sections: [If rotation axis is to](#page-57-0)  [be measured, means for manual rotation of the rotating part of hydrounit must be](#page-57-0)  [prepared.](#page-57-0)

[Measurement: Shaft plumbness](#page-57-0) on page [58](#page-57-0) and [Measurement: Thrust bearing angle](#page-62-0) on page [63.](#page-62-0)

### **Rotation axis**

This mode enables to measure rotation angle of rotating part of hydrounit.

Rotation axis measurement mode is available for shafts and turbine runners.

For details of measurement procedure, please see [Measurement: Rotation axis](#page-66-0) on page [67.](#page-66-0)

# <span id="page-50-0"></span>**Connecting INCLINEO**

Connection with the INCLINEO sensor can be established in the *Sensor selection*

screen, which can be accessed via the **Sensor selection** context menu option in the *Measurement overview* screen.

Various INCLINEO connection properties can also be adjusted in the screen.

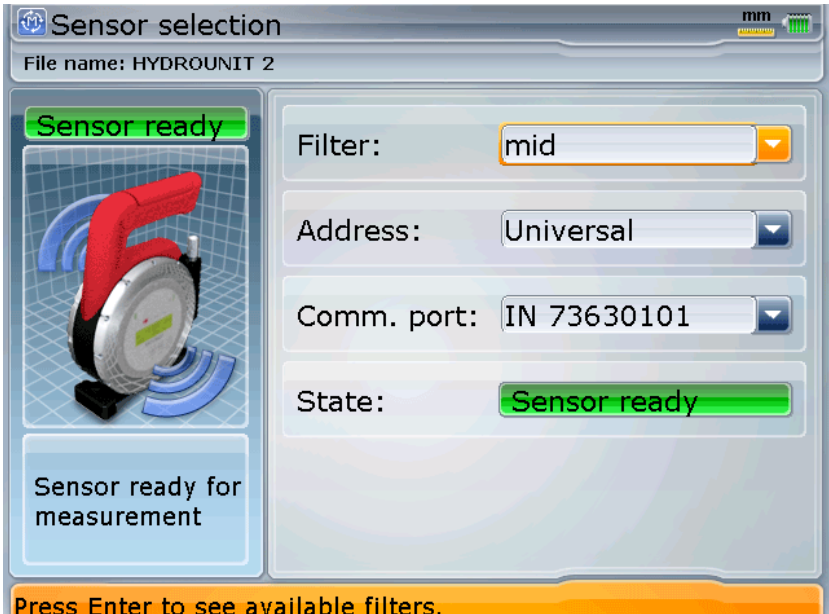

The following properties can be set up for the INCLINEO sensor in **the Sensor selection** screen:

• **Filter**

This combo box enables filter adjustment. The following settings are available:

- o off
- o max
- o mid
- o min

The filter settings determine the manner, in which readings from the INCLINEO sensor are interpreted by the application. The higher the filter setting the more stringent verification of the readings. Using filter can improve measurement accuracy but this make taking readings more time-consuming. You should consider higher filter settings when standard deviation values for measurements are high or when the repeatability of measurement results is insufficient.

*Note: Filter setting affects overall measurement quality factor. The higher the setting the higher measurement quality.*

#### • **Address**

INCLINEO sensor address. In current software version there is only one setting available in the combo box: Universal.

#### • **Comm. port**

This combo box contains a list of RF modules and cable connection port, which can be used for INCLINEO connection. Manual selection of port number can be used if there is more than one INCLINEO in device range.

The **Comm. Port** combo box also enables selecting cable connection with INCLINEO sensor, which can be used if for any reason RF connection is not used.

#### **To change properties:**

- 1. Navigate the table using the  $\begin{bmatrix} 1 \end{bmatrix}$   $\begin{bmatrix} 4 \end{bmatrix}$   $\begin{bmatrix} 4 \end{bmatrix}$  buttons to select proper combo box.
- 2. Press  $\overline{^{f{\text{inter}}}}$  to activate the box and select proper element from the list.
- 3. Press  $\overline{^{[t_{\text{inter}}]}}$  again to confirm choice.

The **State** window located below the connection properties presents current status of the connection with INCLINEO sensor:

# Initializing

Please wait while ROTALIGN Ultra attempts to initialize communication with the sensor.

Sensor ready

Connection has been established successfully.

<u> Comm, error</u>

ROTALIGN Ultra failed to establish connection with INCLINEO. Most common reason for that is incorrect interface / port selected or INCLINEO not turned ON or out of RF module range.

After all required changes are made in the *Sensor selection* screen, choose **OK** from the context menu to apply the changes and return to the *Measurement overview* screen.

To leave the screen without applying the changes, select **Cancel** from the context menu.

### **Establishing connection automatically**

The easiest way to establish connection between ROTALIGN Ultra device and

INCLINEO sensor is to use Hydropower's **Scan** option.

### **To automatically connect an INCLINEO sensor via RF connection:**

- 1. Select **Scan** from the context menu.
- 2. The scanning procedure will take a while. During that time a following information will be displayed, indicating that scanning procedure is in progress. Scanning... Press CLR to interrupt.

You can interrupt the scanning process by pressing  $\left\| \mathcal{C}_{\ell,R} \right\|$ 

3. After scanning procedure the sensor State indicator should change to green and contain the following information:

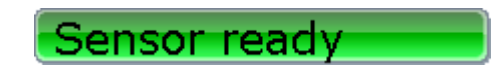

# **Connecting INCLINEO manually**

**Manual connection with INCLINEO sensor can be established**, if needed, by selecting proper port number or cable connection from the **Comm. port** combo box.

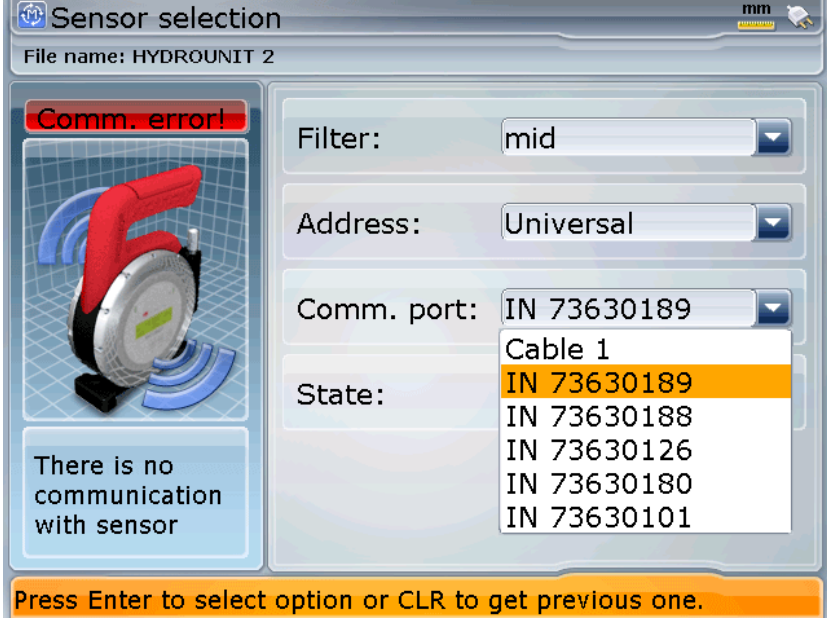

After the selection in confirmed by pressing  $\bullet$ , the device should be able to initiate the connection with INCLINEO and the 'Sensor ready' message should appear in the **State** indicator.

# <span id="page-53-0"></span>**Measurement screen elements**

After the proper measurement mode and element to be measured is selected in the

*Measurement overview screen*, press either  $\bigcirc$  or  $\leftarrow$  to switch to the measurement screen for the selected mode.

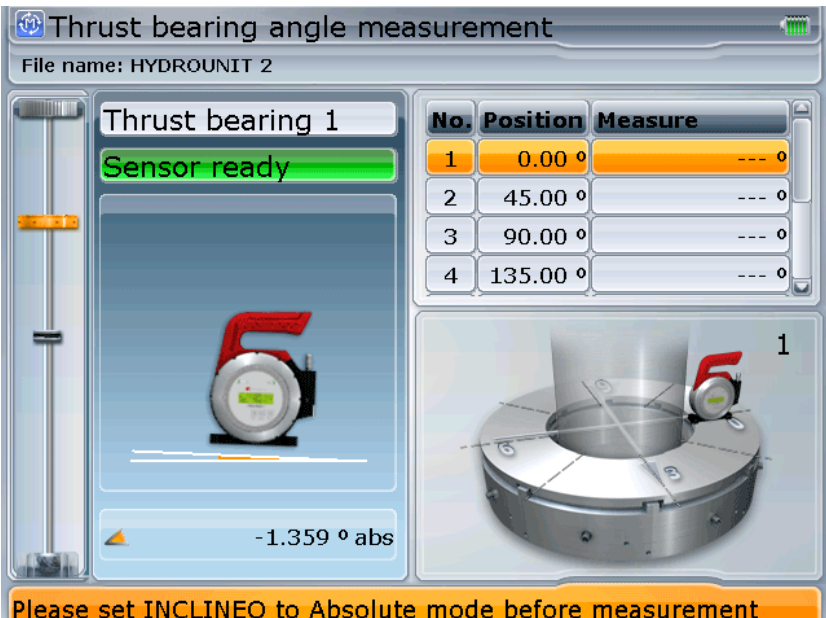

Measurement screen is organized similarly for all modes.

• **Mini hydrounit view**

A simplified hydrounit representation, located at the left margin of the screen, shows which hydrounit element is currently selected (measured). See [Using mini](#page-32-0)  [hydrounit control](#page-32-0) on page [33.](#page-32-0)

• **Sensor diagram**

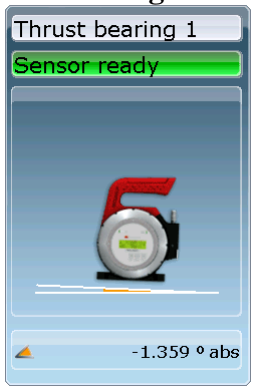

**Sensor control** occupies the left side of the *Measurement* screen. This diagram shows the INLINEO sensor reading position. There is a sensor status window above the sensor plane diagram displaying sensor messages which inform about the status of the sensor and possible errors. Live angle reading is displayed at the bottom of the control.

#### **Important sensor status messages:**

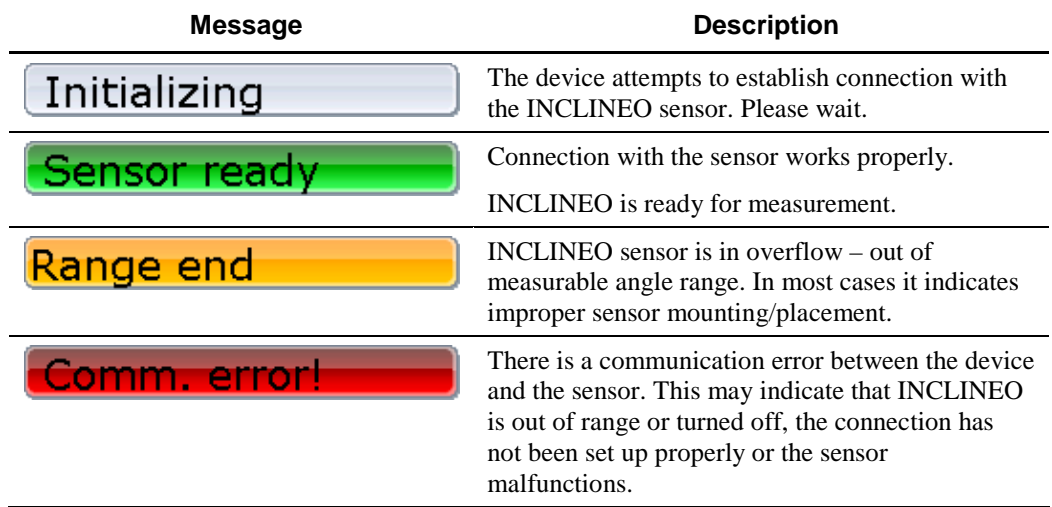

#### • **Measurement positions and table**

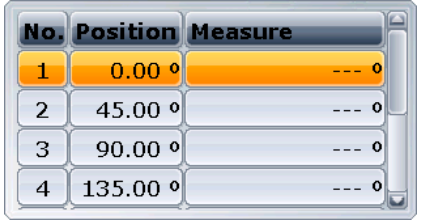

The upper right section of the Measurement screen is occupied by a table containing a list of all angular measurement positions, which should be measured during current measurement. The list consists of each position number, angle position value and measurement result.

The number of positions to be measured can be changed in the context menu. For details, please see the [Measured angles](#page-55-1) section on page [56.](#page-55-1)

• **Measured element control**

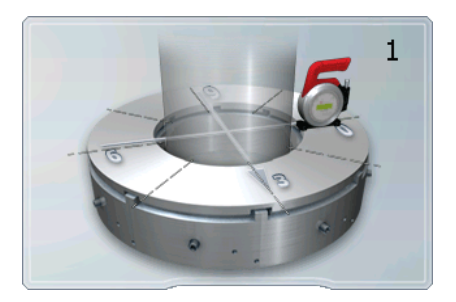

The lower right part of the *Measurement* screen is occupied by a control, which displays a graphical representation of the measured object and current position of the INCLINEO in relation to it.

This control is used during measurement to display current position of INCLINEO sensor on measured object and to display measurement results after measurement.

# <span id="page-55-0"></span>**Preparing measurement**

Hydropower application offers a number of additional settings, which can be adjusted prior to measurement in order to facilitate the procedure and improve accuracy.

### <span id="page-55-1"></span>**Measured angles**

The number of measured angular positions can be adjusted using the **Measured angles** option in the context menu.

There are following settings available:

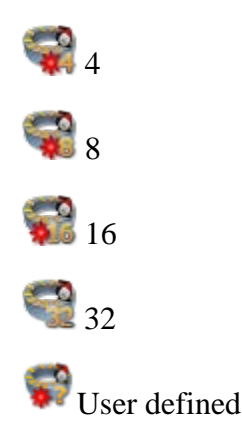

*Note: The User defined option is only available for the thrust bearing measurement. As a result of the construction characteristics of thrust bearing, it may be necessary to assign untypical number of measurement positions – based for example on the number of tilting pads of the bearing.*

# **Angle offset**

**Angle offset** option is available in the context menu of the Measurement screen in thrust bearing angle measurement mode. The option allows shifting of all measurement positions on the thrust bearing by a defined angle.

#### **In order to define angle offset for measurement positions:**

- 1. Select the **Angle offset** option from the context menu
- 2. Enter the desired offset value in current units into the edit window, which appears.
- 3. Press  $\overset{\text{Enter}}{\bullet}$  to confirm.

### **Shaft rotation**

**Rotation** option, which can be accessed from the context menu of the *Measurement* screen in the **Rotation Axis** mode, allows selecting the direction, in which the shaft or turbine runner will be manually rotated during the measurement:

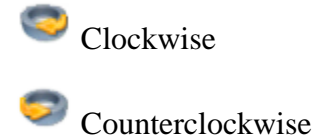

### **INCLINEO sensor setting**

Before measurement make sure INCLINEO sensor:

- 1. Is properly connected and attached to its magnetic bracket.
- 2. Works in absolute angle mode if measuring thrust bearing levelness.

### **INCLINEO sensor best practice**

ROTALIGN Ultra Hydropower measurement principles are based on comparing INCLINEO readings down to the fourth decimal place in degree and to the third one in mm/m. Therefore it is important for the device to be stable in temperature with regard to housing and electronics. In order to ensure maximal measurement precision, the INCLINEO should be turned on and stabilize in the first measurement position of any task for 40 minutes, e.g. horizontally on the first bearing pad, or vertically on the first measured shaft position.

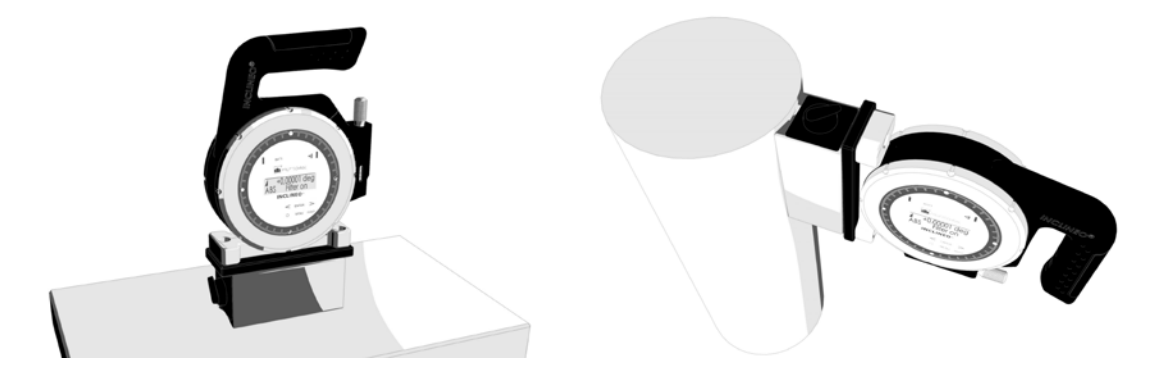

### **Preparing measured object**

Before starting the measurement make sure that the hydrounit element to be measured is properly prepared for the procedure:

- 3. Measured surface of shaft or thrust bearing tilting plates must be fully accessible.
- 4. Angular positions for measurement must be precisely and clearly marked on the surface of the measured object – for example with a marker or adhesive tape.
- <span id="page-57-0"></span>5. If rotation axis is to be measured, means for manual rotation of the rotating part of hydrounit must be prepared.

# **Measurement: Shaft plumbness**

Shaft plumbness is measured using the **Angle** measurement mode.

Shaft plumbness is a static measurement, which means the shaft of the hydrounit will remain stationary throughout the measurement procedure while the INCLINEO sensor will be moved to consecutive measurement positions where readings will be taken.

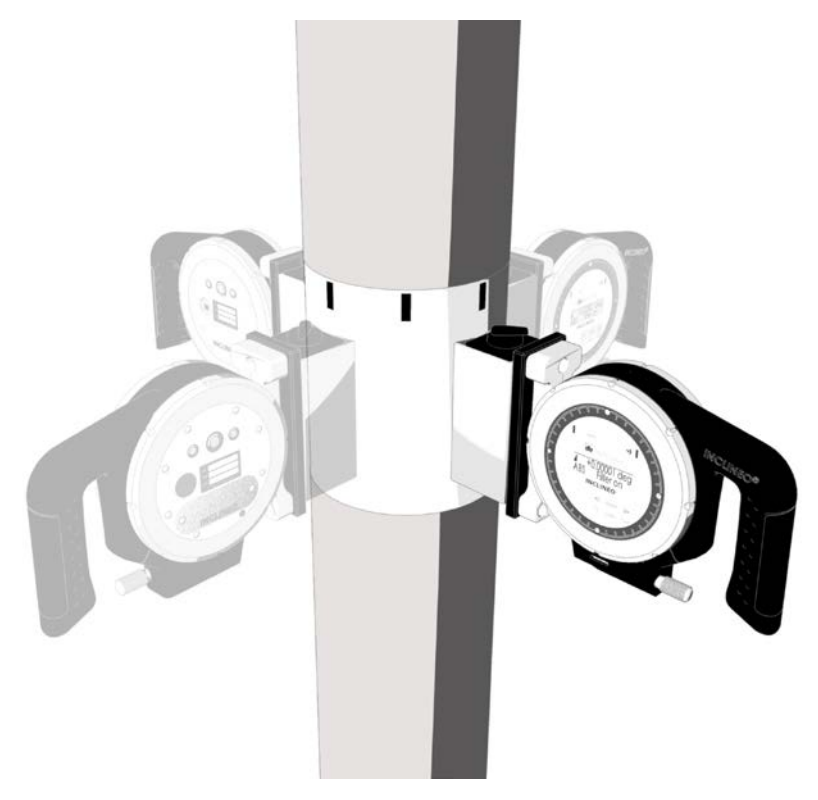

The portion of the surface of the shaft at which the INCLINEO sensor is placed during measurement should be precisely machined prior to measurement to ensure accurate results.

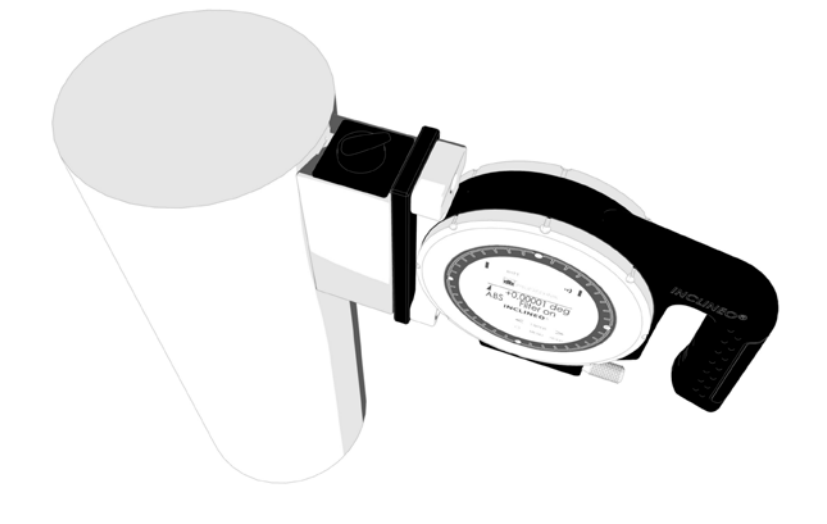

### **Measurement procedure**

1. Make sure INCLINEO is properly mounted on shaft in the angular position selected in the table on the application's *Measurement* screen.

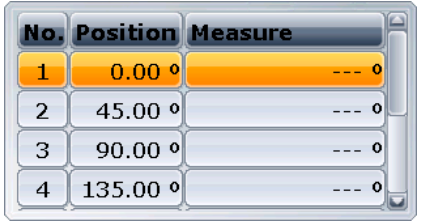

If not, move INCLINEO to correct position or select corresponding position in the table using  $\begin{array}{c} \hline \heartsuit \end{array}$  of  $\begin{array}{c} \hline \heartsuit \end{array}$  buttons.

2. To start measurement and take INCLINEO reading at the first position press the

**Enterpol** button or select **New measurement** from the context menu.

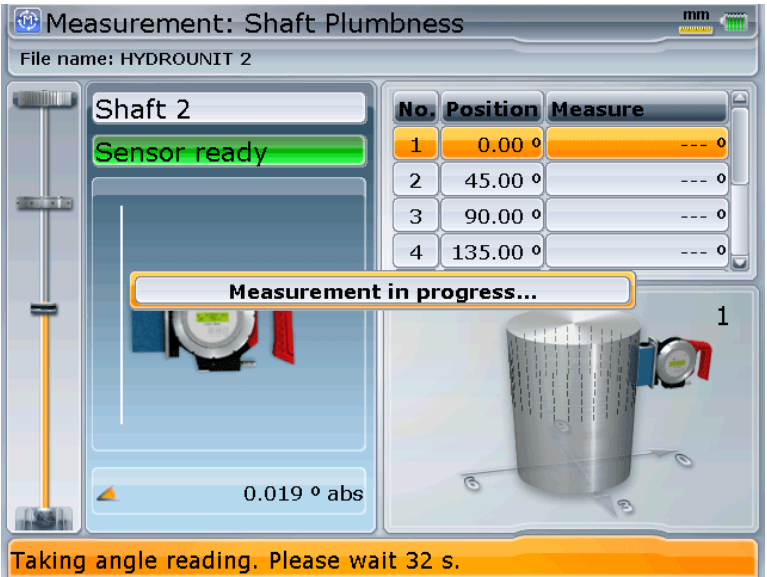

Obtaining the measurement can take a while – observe the counting message on the status bar.

3. After the measurement is taken and communication with the sensor is concluded the result value will appear in the table on the *Measurement* screen. The application will now automatically switch to the next measurement position.

*Note: Measurement positions order forced by the Hydropower application is imposed by the fact that the opposite angle measurements compensate angle error of mounting INCLINEO in its magnetic bracket.*

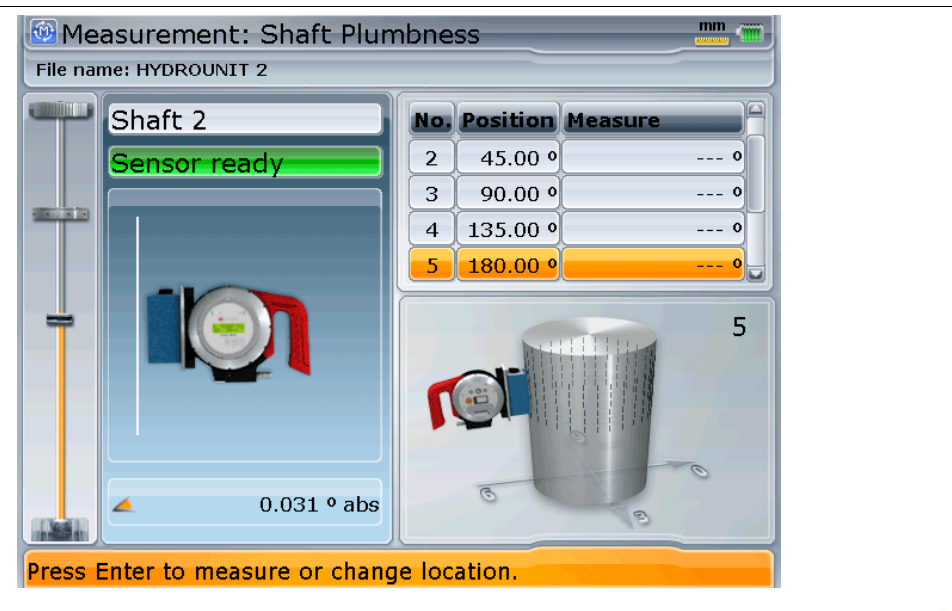

- 4. Move the INCLINEO sensor correspondingly and press **or** or select **Take point** from the context menu in order to measure the new position
- 5. Repeat the procedure until all positions are measured.
- 6. After the last position is measured, the following message will pop up on the device screen.

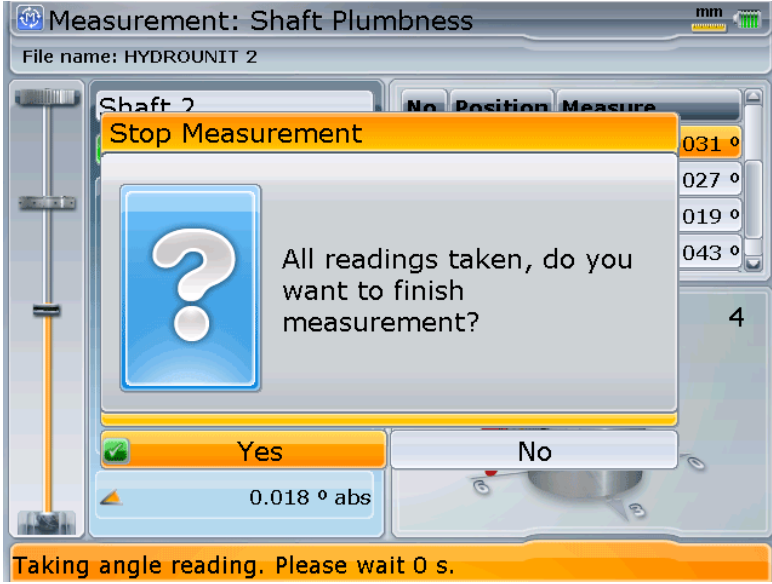

Select **Yes** and press **to finish measurement.** 

Shaft plumbness result values will be displayed in the result section of the *Measurement* screen.

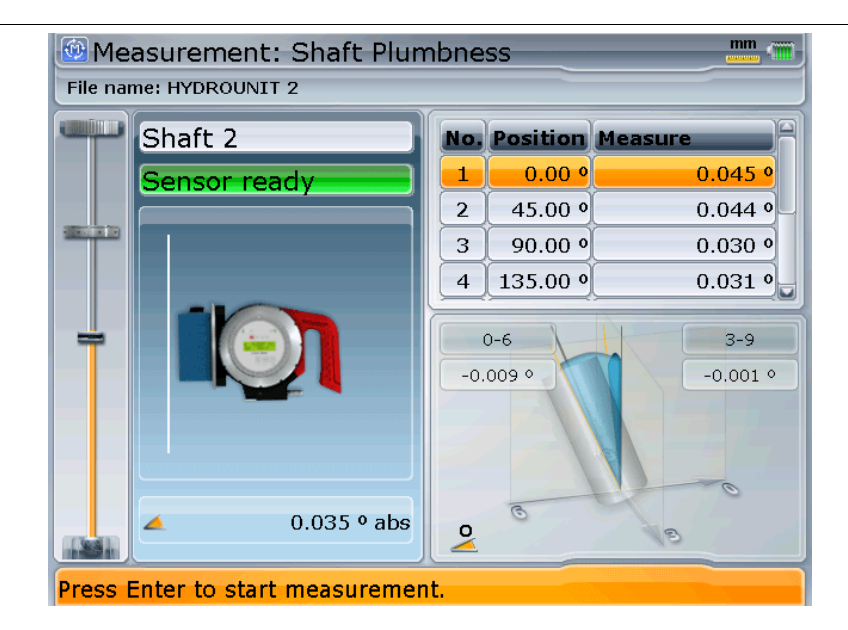

# <span id="page-62-0"></span>**Measurement: Thrust bearing angle**

Thrust bearing angle is measured using the **Angle** measurement mode. The measurement is designed to enable assessment of thrust bearing levelness.

Thrust bearing angle is a static measurement, which means the rotating assembly of the hydrounit will remain stationary throughout the measurement procedure while the INCLINEO sensor will be moved to consecutive measurement positions where readings will be taken.

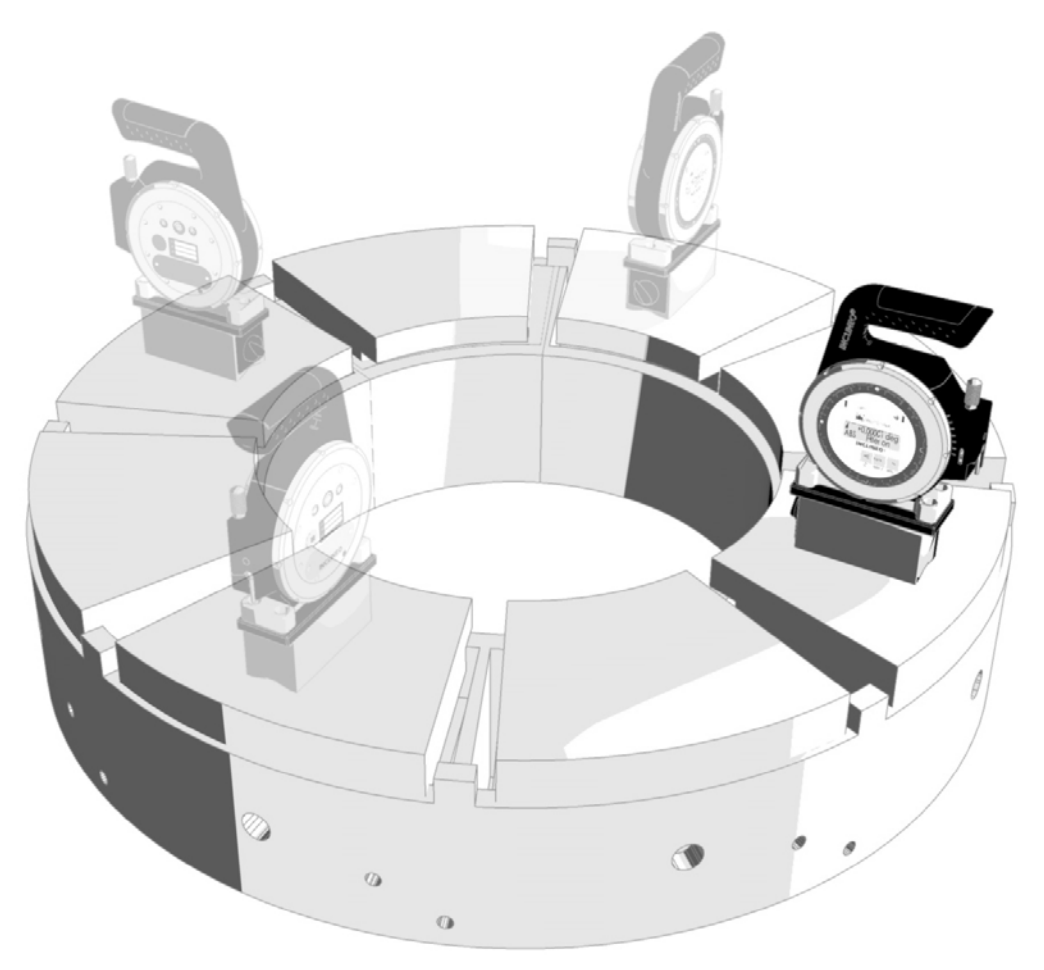

### **Measurement procedure**

1. Make sure INCLINEO is properly mounted on Thrust bearing in the angular position selected in the table on the application *Measurement* screen.

2. INCLINEO should be working in Absolute mode.

Best practice is to perform the absolute setup on a well leveled and well machined surface, e.g.

The proof of an accurate setup is comparing the readings on the same surface spot in opposite directions: these should ideally be equal and opposite in sign.

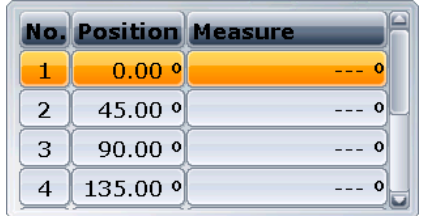

If not, move INCLINEO to correct position or select corresponding position in

the table using  $\left|\frac{b}{b}\right| \left|\frac{c}{b}\right| \left|\frac{d}{d}\right|$  buttons.

3. To start measurement and take INCLINEO reading at the first position press the

button or select **New measurement** from the context menu.

**Thrust bearing angle measurement** File name: HYDROUNIT 2 Thrust bearing 1 **No. Position Measure**  $0.000$ Ť Sensor ready  $90.00$ <sup>o</sup>  $\overline{2}$  $\Omega$ 180.00 °  $\overline{3}$  $- - 0$  $\overline{4}$  $270.00$   $^{\circ}$  $\overline{a}$ **Measurement in progress..** 1  $0.373$   $\circ$  abs Taking measurement point. Please wait a moment ... 33 sec.

Obtaining the measurement can take a while – observe the counting message on the status bar.

4. After the measurement is taken and communication with the sensor is concluded the result value will appear in the table on the *Measurement* screen. The application will now automatically switch to the next measurement position.

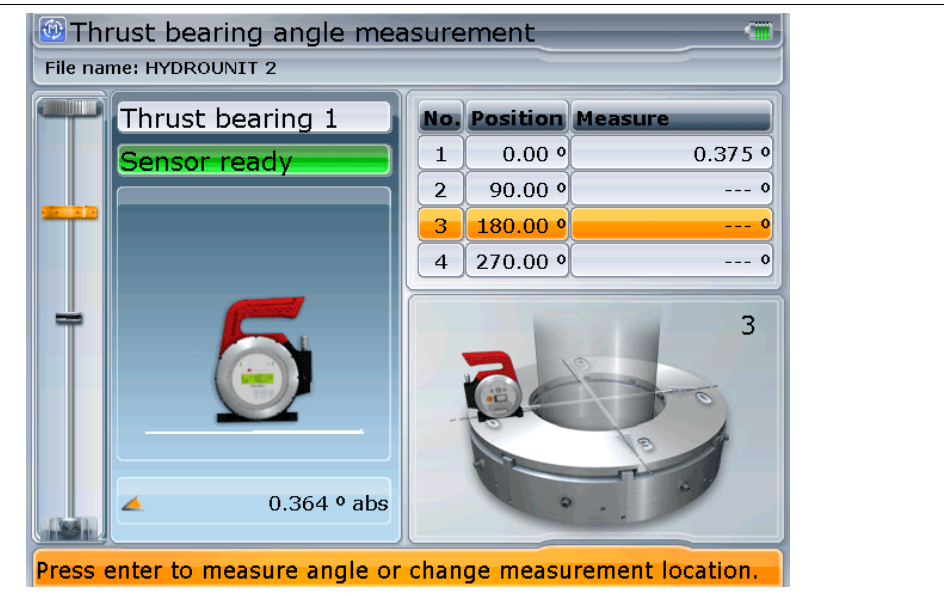

- 5. Move the INCLINEO sensor correspondingly and press **or** or select **Take point** from the context menu in order to measure the new position
- 6. Repeat the procedure until all positions are measured.
- 7. After the last position is measured, the following message will pop up on the device screen.

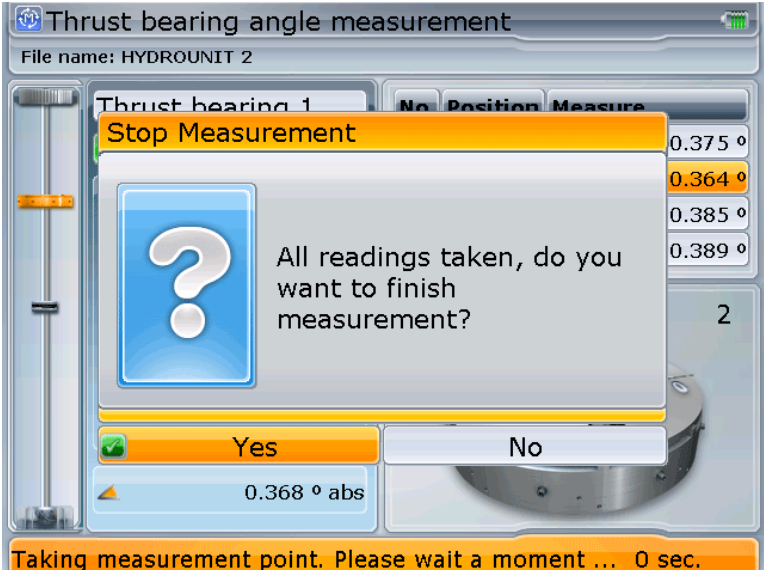

Select **Yes** and press <sup>the 1</sup> to finish measurement.

Thrust bearing levelness result values are displayed in the result section of the *Measurement* screen.

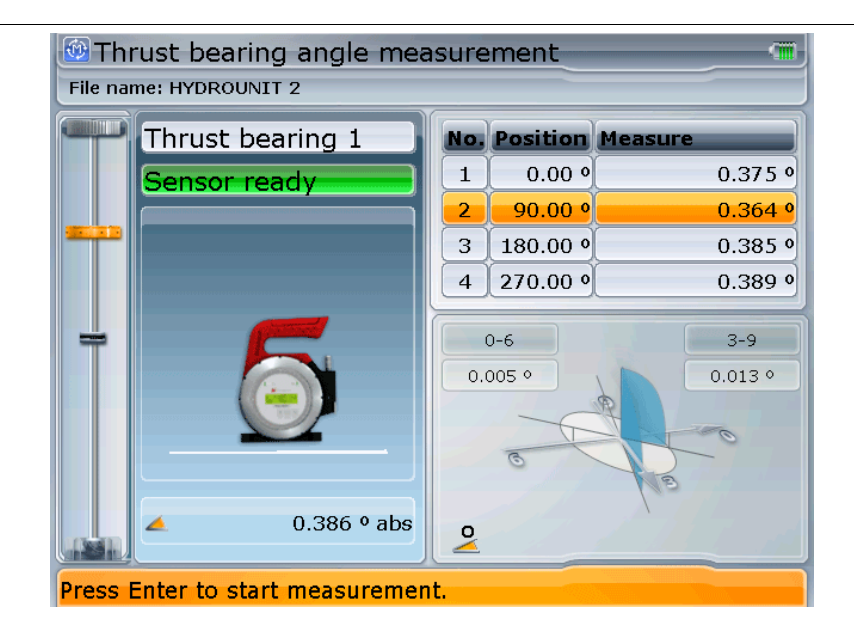

### <span id="page-66-0"></span>**Measurement: Rotation axis**

Hydrounit's rotation axis is measured using the **Rotation axis** measurement mode. This measurement can be performed on shafts or, if technically possible, on turbine runner. Rotation axis is calculated for the entire hydrounit.

### **Measurement procedure**

- 1. Make sure INCLINEO is properly mounted on shaft or turbine runner.
- 2. Make sure that element being measured was rotated to correct angular position selected in the table on the application *Measurement* screen.

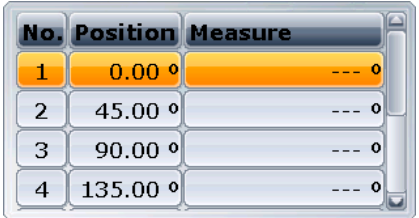

If not, move INCLINEO to correct position or select corresponding position in the table using  $\begin{array}{c} \hline \end{array}$   $\begin{array}{c} \hline \end{array}$  buttons.

3. To start measurement and take INCLINEO reading at the first position press the

**Enter button or select <b>New measurement** from the context menu.

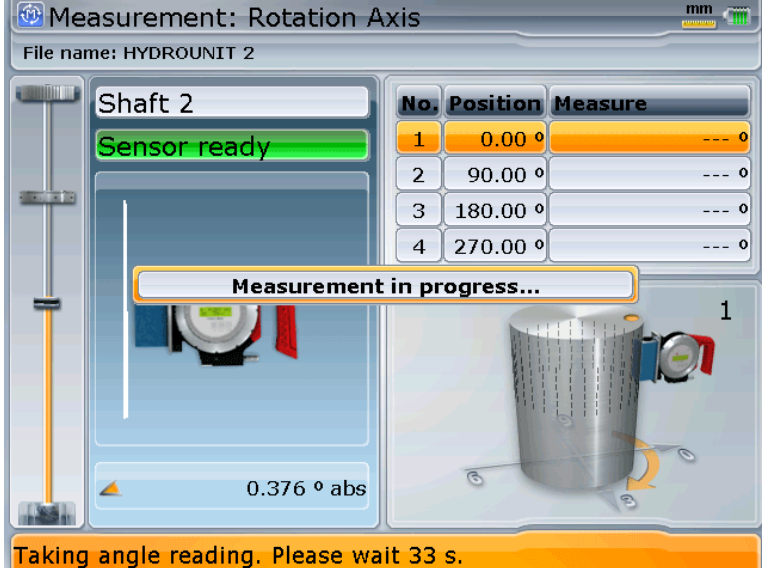

Obtaining the measurement can take a while – observe the counting message on the status bar.

4. After the measurement is taken and communication with the sensor is concluded the result value will appear in the table on the *Measurement* screen. The application will now automatically switch to the next measurement position.

*Note: Rotation axis single measurements are taken one after another in clockwise/counter-clockwise direction to minimize necessary hydrounit movement.*

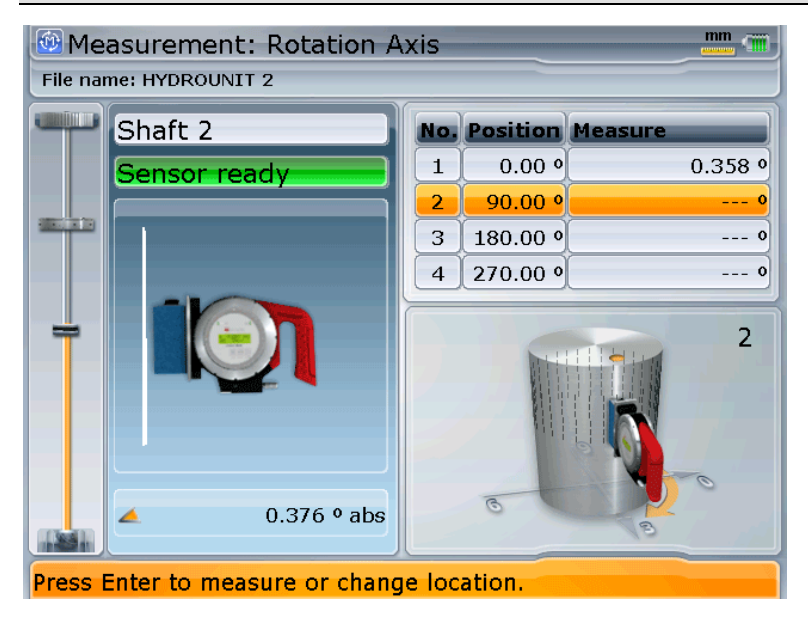

- 5. Rotate the shaft with INCLINEO sensor mounted to corresponding angular position and press  $\bullet$  or select **Take point** from the context menu in order to measure the new position
- 6. Repeat the procedure until all positions are measured.
- 7. After the last position is measured, the following message will pop up on the device's screen.

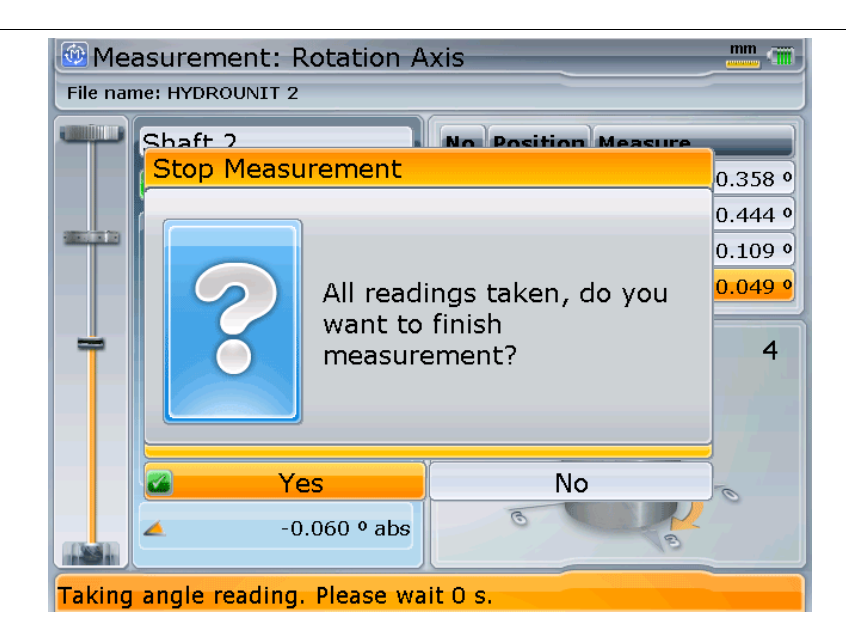

Select **Yes** and press <sup>(a)</sup> to finish measurement.

Rotation axis result values are displayed in the result section of the *Measurement* screen.

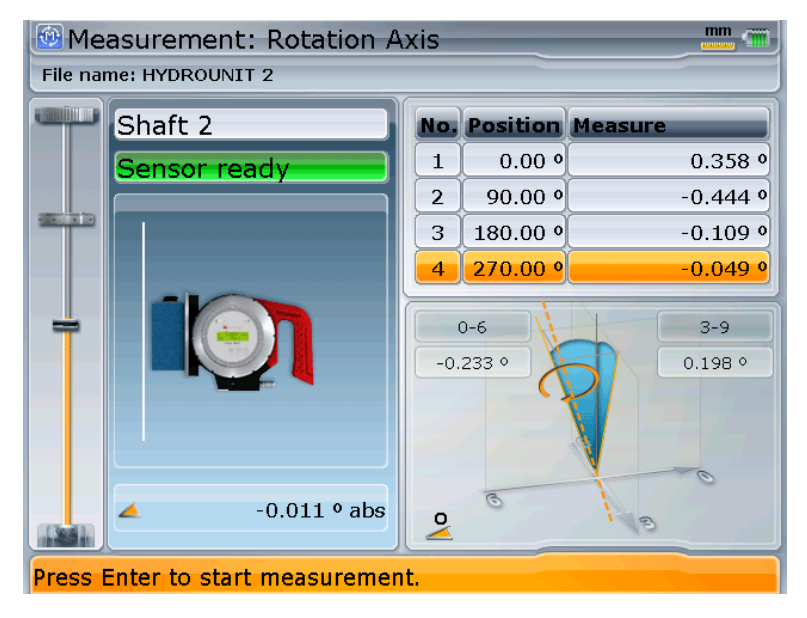

# <span id="page-69-0"></span>**Runout offset**

Static runout is the cone ascribed by the rotating shaft centerline due to its misalignment resulting from non-perpendicularity between the shaft and the runner of the thrust bearing. Other factors such as bent shafts and misaligned couplings can also contribute to presence of excessive runout offset, which can in turn lead to higher load on guide bearings and higher vibration levels.

Hydrounit static runout values are calculated by the *Hydropower* application using data from the angle and rotation axis INCLINEO measurements.

*Note: Static runout cannot and need not be measured for self-equalizing thrust bearings, which by their construction take care of correcting for nonperpendicularity of the thrust bearing runner.*

### **INCLINEO Runout screen elements**

*INCLINEO Runout* screen can be accessed from the *Measurement overview* screen by

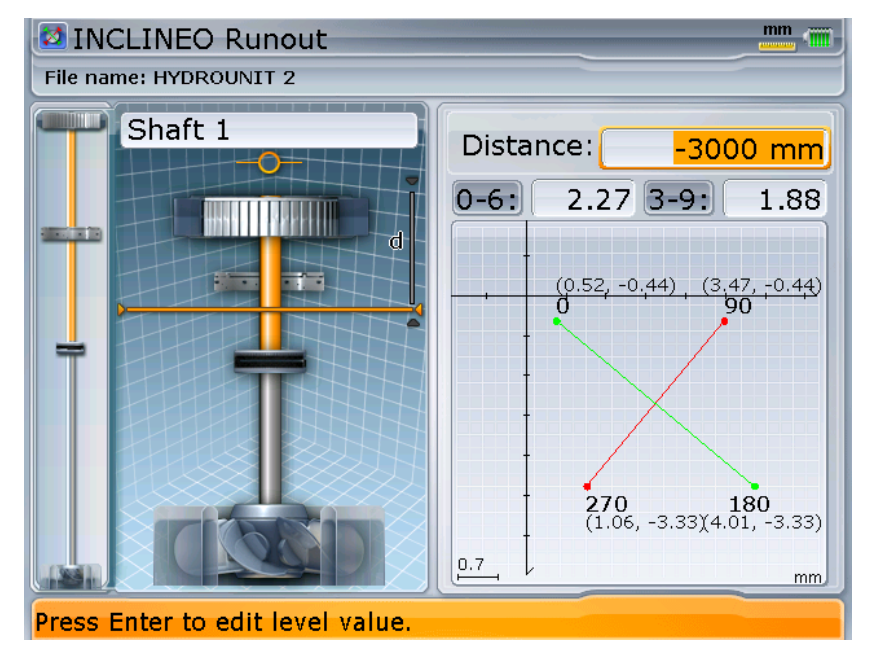

selecting the **Runout offset** option from the context menu.

The *INCLINEO Runout* screen features standard hydrounit and mini hydrounit views. Additional runout level control on the hydrounit view enables viewing runout values at different distances from the reference point of the hydrounit.

The right part of the *INCLINEO Runout* screen is occupied by a set of controls, which enable assessment of measured runout of the hydrounit:

**Distance** 

This text box displays and enables entering the distance of the current level – for which the runout values are displayed – from the reference point of the hydrounit.

*Note: The current runout distance is also presented visually on the hydrounit view.*

• **0-6, 3-9**

Runout values for 0-6 and 3-9 directions at the current level. Runout components casted on 0-6 and 3-9 directions are the distances between rotation axis and the shaft at its angular position.

• **Runout diagram**

This diagram presents graphically runout component values at the current level at 0, 90, 180 and 270 degrees angular positions in reference to the plumb line of the hydrounit. Numerical X,Y distance values are presented in parentheses.

#### *Note: If 'Rotation axis measurement is necessary' message is displayed instead of runout in the runout diagram, there is no valid rotation axis measurement present in the current measurement job. In order to see runout values you have to perform a correct rotation axis measurement or enable an existing one in the Measurement table screen.*

### **INCLINEO Runout navigation**

Current runout level (vertical distance from the reference point of the hydrounit) can be changed by pressing the  $\bigotimes$  buttons respectively. The distance value will jump by a fixed number of units.

In order to view runout values at a specified distance, press and enter the desired distance value into the edit window. Press  $\begin{bmatrix} 1 & 0 \\ 0 & 0 \end{bmatrix}$  again to confirm entered value.

*Note: Make sure to enter a correct number. If a nonexistent distance is entered, 'Level is not valid' message will be displayed.*

*Note: 'There is no runout' message signifies no runout values at the current level – probably the level/distance of the thrust bearing is selected.*

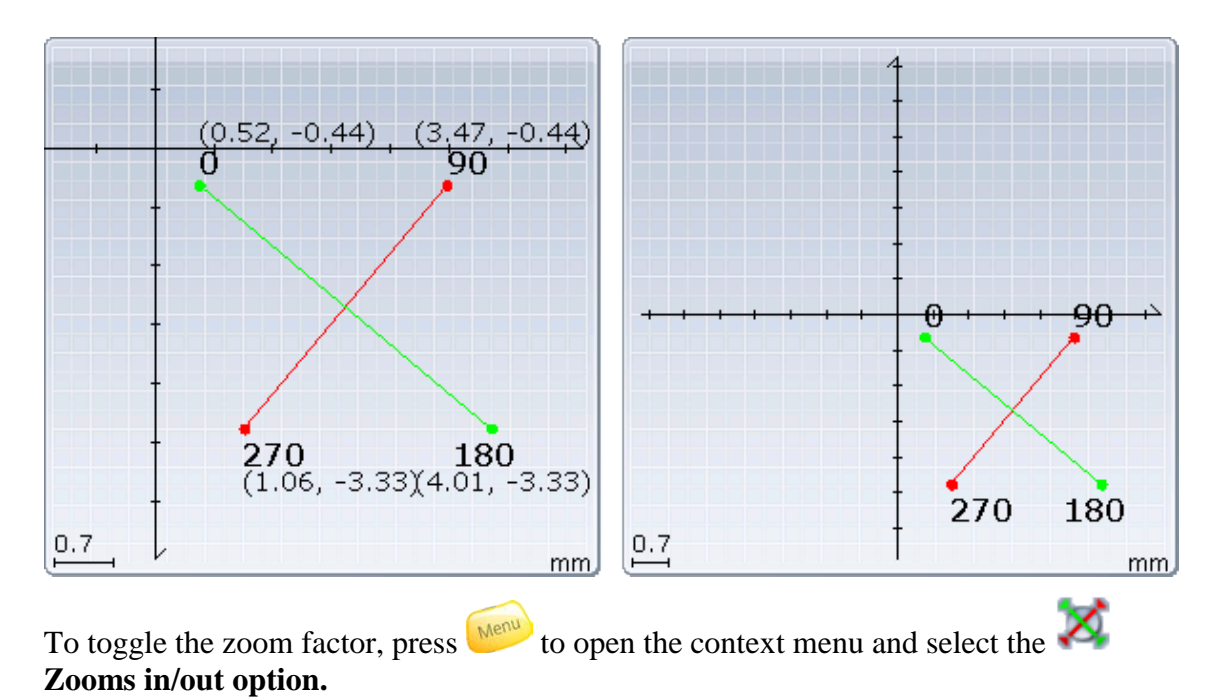

Runout diagram can be zoomed in and out.

72
## **Managing measurements**

The Hydropower application is provided with *Measurement table* screen, which is dedicated to measurement list management.

The screen is especially useful when multiple measurements are performed at each measurement position.

#### **This chapter contains the following sections:**

- [Measurement table screen elements](#page-73-0) (page [74\)](#page-73-0)
- [Modifying measurement sets](#page-76-0) (page [77\)](#page-76-0)

## <span id="page-73-0"></span>**Measurement table screen elements**

The *Measurement table* screen is designed to provide control over all measurements performed and recorded within the current measurement file.

The screen enables dealing with multiple measurements taken at each position, as it allows for viewing, comparing and manipulating measurements and selecting the most reliable measurements for final result calculation.

The *Measurement table* screen can be opened from the *Measurement* and *Results*

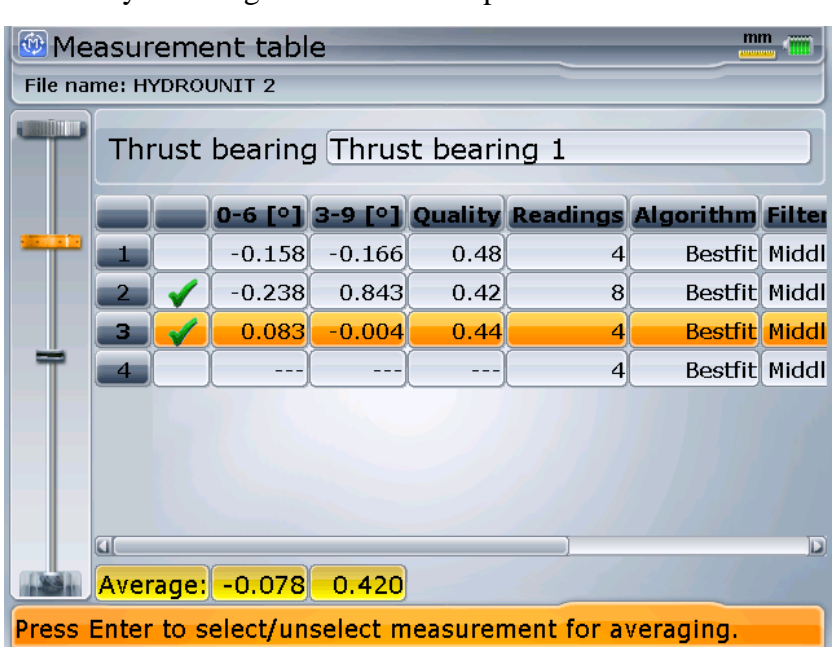

screens by selecting the **Table** option from the context menu.

The *Measurement table* screen is occupied by a table containing all measurements performed at the current measurement position.

*Note: Only measurements performed using currently selected measurement mode are listed. For details, please refer to the [Measurements modes](#page-49-0) section on page [50.](#page-49-0)*

Each row of the table contains data from one measurement.

The row at the bottom of the measurement screen, labeled **Average** contains measurement result averaged from all active results in the list.

#### **Table columns:**

#### • **Status column**

If a  $\bullet$  symbol is present in this column, the measurement is selected to be averaged for final measurement results.

• **0–6**

This column contains the result of measurement in the 0-6 direction expressed as angle.

• **3–9**

This column contains the result of measurement in the 3-9 direction expressed as angle.

• **Quality**

Measurement quality given in a value from 0 to 1.

• **Readings**

The number of readings selected for current measurement. See [Measured angles](#page-55-0) on page [56.](#page-55-0)

- **Algorithm** Result calculation algorithm selected for the measurement. See [Selecting result calculation algorithm](#page-76-1) on page [77.](#page-76-1)
- **Filter** Filter setting selected for the INCLINEO sensor.
- **Sensor** Serial number of the INCLINEO sensor used for measurement
- **Date** Date of the measurement.
- **Time** Time of the measurement.

## **Table screen navigation**

The rows of the measurement table are too long to fit the device screen entirely. It is therefore necessary to scroll the table horizontally to view information in all columns.

**To scroll the table horizontally**, use the arrow keys respectively.

**To select consecutive measurements in the table**, use the **a** there are too many measurements to fit in the screen, the view will be scrolled in vertical direction automatically when either of the extreme rows is selected.

An additional navigation help is provided by the mini-hydrounit view occupying the top of the screen. It indicates, which measurement position/element is currently selected.

**To switch between measurement lists of consecutive hydrounit elements** without

leaving the *Measurement table* screen, use the context menu options or press

and hold  $\Box$ 

### **Changing measurement mode**

Only measurements performed using currently selected measurement mode (Angle or Rotation axis) are visible in the measurement table. Additionally the application will only allow selection of hydrounit elements, which can be measured using the currently selected mode.

Measurement mode can be switched directly in the *Measurement table* screen using corresponding context menu options.

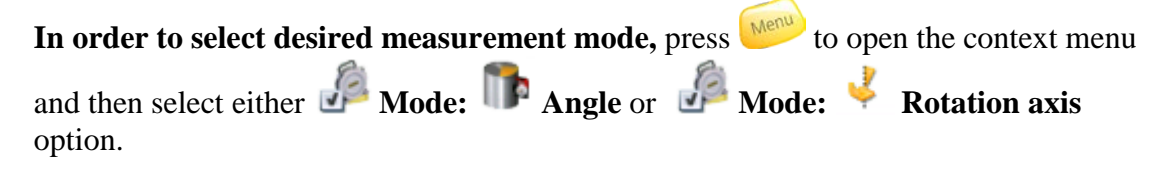

## **Viewing measurement details**

Measurement table screen offers a result details diagram similar to the one appearing in the Measurement screen when a measurement is finished.

**In order to invoke the** *Result details* **diagram,** press  $\frac{Mear}{Mear}$  to open the context menu

and then select the **Details** option.

A window with the result details for the currently selected measurement will pop up.

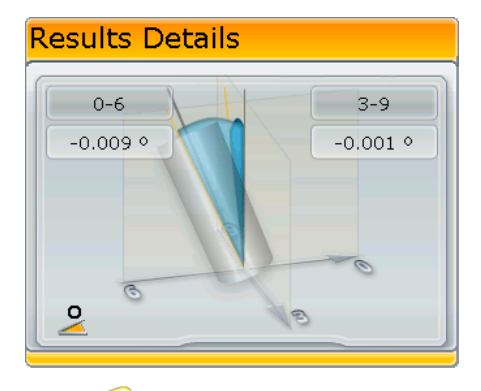

Press to close the pop-up.

*Note: The Result Details window can also be invoked from within the Results screen.*

## <span id="page-76-0"></span>**Modifying measurement sets**

Each element of a hydrounit in *Hydropower* can be measured multiple times. Any of these measurements can be included in final result calculations – results from multiple measurements will be averaged.

In the *Measurement table* screen you can decide which of the performed measurements should be taken into account and which should be disregarded or even permanently removed from the table.

### **Selecting/deselecting measurements for averaging**

The first column in the table may contain the  $\bullet$  symbol, which indicates that a given measurement is active, i.e. it is to be included in averaged result calculations.

#### **To toggle a measurement active/inactive:**

- 1. Using the  $\bigtriangledown$  arrow keys, move the selection focus to appropriate row of the table to select the measurement you would like to toggle.
- 2. Press the **the button or choose Toggle** from the context menu to toggle the selected active/inactive.

## <span id="page-76-1"></span>**Selecting result calculation algorithm**

Result calculation algorithm determines, which measured points are taken into account during final result calculation.

There are two algorithms available:

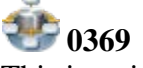

This is a simple calculation algorithm, which only takes into account values measured at 0,3,6 and 9 hour positions. This algorithm is not recommended as it may provide less accurate and less reliable result values.

*Note: In case of user defined number of measurement angles there may be no readings available at 0,3,6, 9 positions.*

*Note: Quality value of measurement with algorithm set to 0369 is set to .50.*

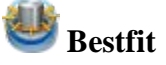

This algorithm is recommended for all *Hydropower* measurements. It takes into account all measured points and calculates resulting correction values basing on all readings from the current measurement. This ensures high reliability and accuracy of the result and helps to eliminate possible errors, which may occur at individual measurement points.

#### **To select proper result calculation algorithm:**

- 1. Using the  $\sqrt{2}$  arrow keys, move the selection focus to appropriate row of the table to select the measurement.
- 2. Press the  $\frac{M_{\text{e}}^{2}}{M_{\text{e}}^{2}}$  button to open the context menu and choose desired option:

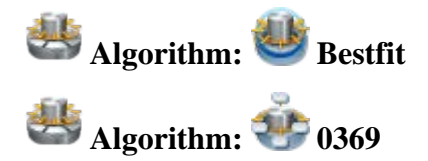

### **Deleting measurements**

#### **To remove a redundant measurement from the table:**

- 1. Use the  $\sqrt{2}$  arrow keys, to select the measurement to delete.
- 2. Press the **Delete** from the context menu. The application will ask for confirmation before removing the measurement from the table permanently.

## **Results**

The *Results* screen of the *Hydropower* application presents graphical representation of the calculated plumb line and rotational axis of the hydrounit assembly. Numerical values for plumb line and axis offsets and angles are also presented.

The screen also provides access to options enabling results view adjustment and viewing result and corrections details.

#### **This chapter contains the following sections:**

- [Results screen elements](#page-79-0) (page [80\)](#page-79-0)
- [Results screen navigation](#page-82-0) (page [83\)](#page-82-0)
- [Fixing measurement positions to plumb line](#page-85-0) (page [86\)](#page-85-0)
- [Result options](#page-88-0) (page [89\)](#page-88-0)
- [Viewing corrections](#page-90-0) (page [91\)](#page-90-0)
- [Correction adjustment](#page-95-0) (page [96\)](#page-95-0)

## <span id="page-79-0"></span>**Results screen elements**

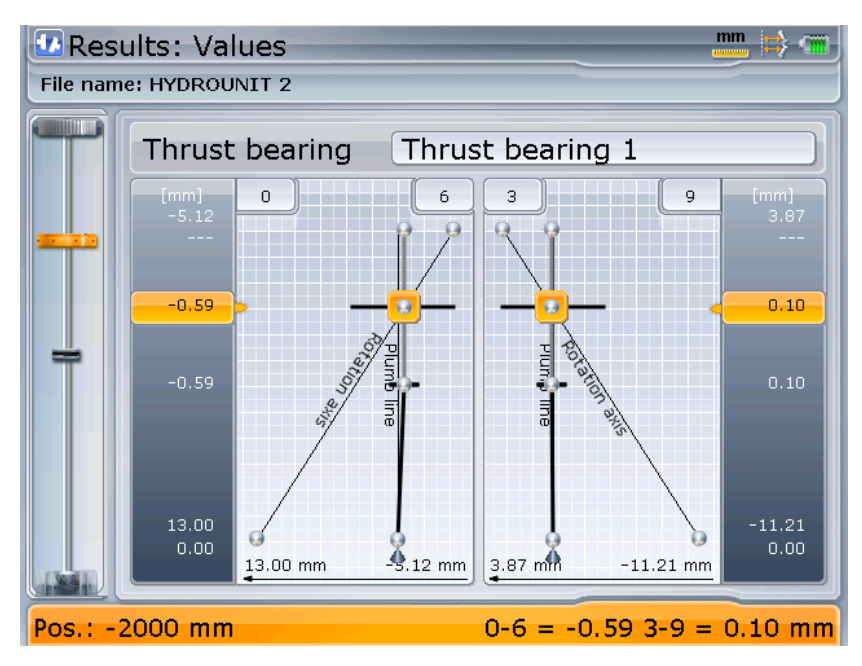

The main section of the *Results* screen is occupied by a graphical representation of measured positions. Measurement positions are displayed as points, which location in relation to the plumb line and rotation axis represent measured and calculated misalignment of each point in 0-6 and 3-9 directions respectively.

The following elements are present in the screen:

#### • **Mini hydrounit view**

The mini hydrounit control on the left helps in hydrounit navigation and indicates the element of the hydrounit, which is currently selected See [Using mini hydrounit control](#page-32-0) on page [33.](#page-32-0)

#### • **Element name**

The name of the currently selected element of the hydrounit is displayed above the result diagram.

#### • **Viewing directions**

Results of measurement in *Hydropower* can be viewed from two perpendicular directions at the same time.

Current result viewing directions are displayed at the top of result diagram. Standard viewing directions are derived from clock hour positions: **0-6** and **3-9.**

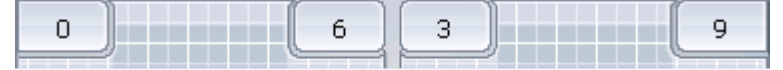

If the default viewing direction settings are changed, the labels will display angular position for each direction rather than hour direction values.

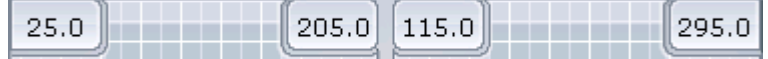

Result viewing direction can be changed in the *Result options* screen. See page [89.](#page-88-0)

#### • **Shafts, couplings and thrust bearing**

These elements of the hydrounit are represented in the Result screen in a simplified way – as thick lines. Location and angularity of the lines help to depict the calculated deviation of individual measured elements of the hydrounit from the plumb line.

#### • **Plumb line**

Reference vertical axis of the hydrounit. It is labeled on the diagram.

• **Rotation axis**

This line is the calculated rotation axis of the hydrounit. These are average values calculated from all marked measurements in rotation axis measurements tables .

The position of the line on the diagram represents its deviation from the plumb line of the hydrounit. It is labeled on the diagram.

#### • **Measurement positions**

These are represented in the *Results* screen as points.

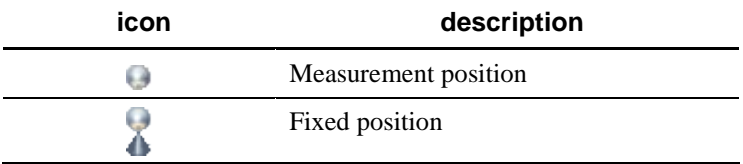

### • **Current selection**

Currently selected measurement position is indicated by the selection focus frame.

#### • **Status bar**

The status bar located at the bottom of the *Results* screen is used to display important information related to the currently selected measurement position:

o Elevation of the position

o Result values in both directions (**0-6** and **3-9**). These values represent offset from or angle towards the hydrounit plumb line – depending on, which result mode is selected. See [Changing results mode](#page-83-0) on page [84.](#page-83-0)

## <span id="page-82-0"></span>**Results screen navigation**

To select adjacent elements of the hydrounit, use the  $\bullet$   $\bullet$   $\bullet$  arrow keys respectively.

Currently selected element is highlighted orange.

If the hydrounit is too long/complex to fit entirely in the graphical representation view the view will be automatically scrolled in the corresponding direction when the user pressed the arrow key, which selects an element, which is currently off the view.

The mini hydrounit control on the left indicates the part of the hydrounit, which is currently visible in the graphical hydrounit view. For a detailed description of mini hydrounit capabilities, please see the next section.

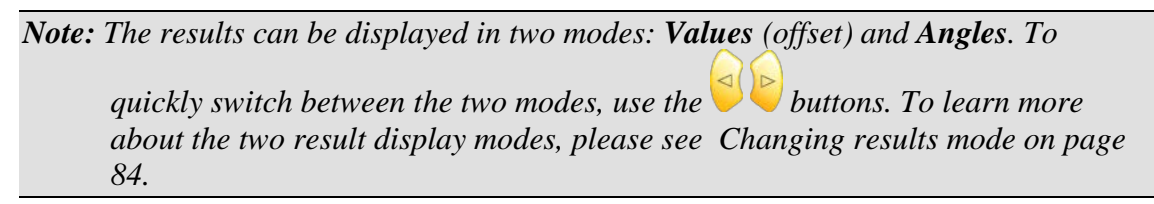

## **Changing view direction mode**

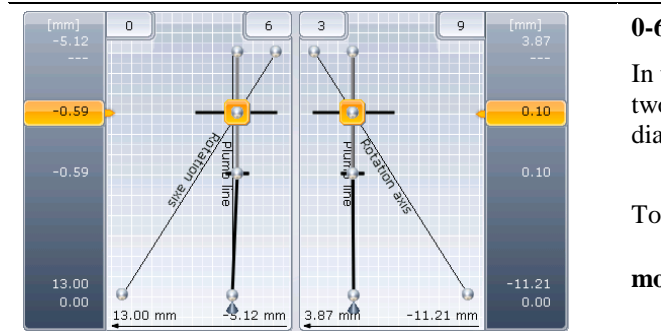

The *Results* screen offers the following direction viewing modes:

#### **0-6 3-9**

In this mode, the results are presented from two perpendicular directions in separate diagrams.

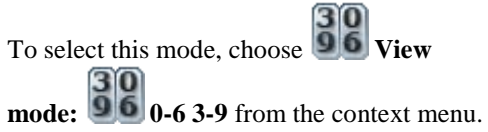

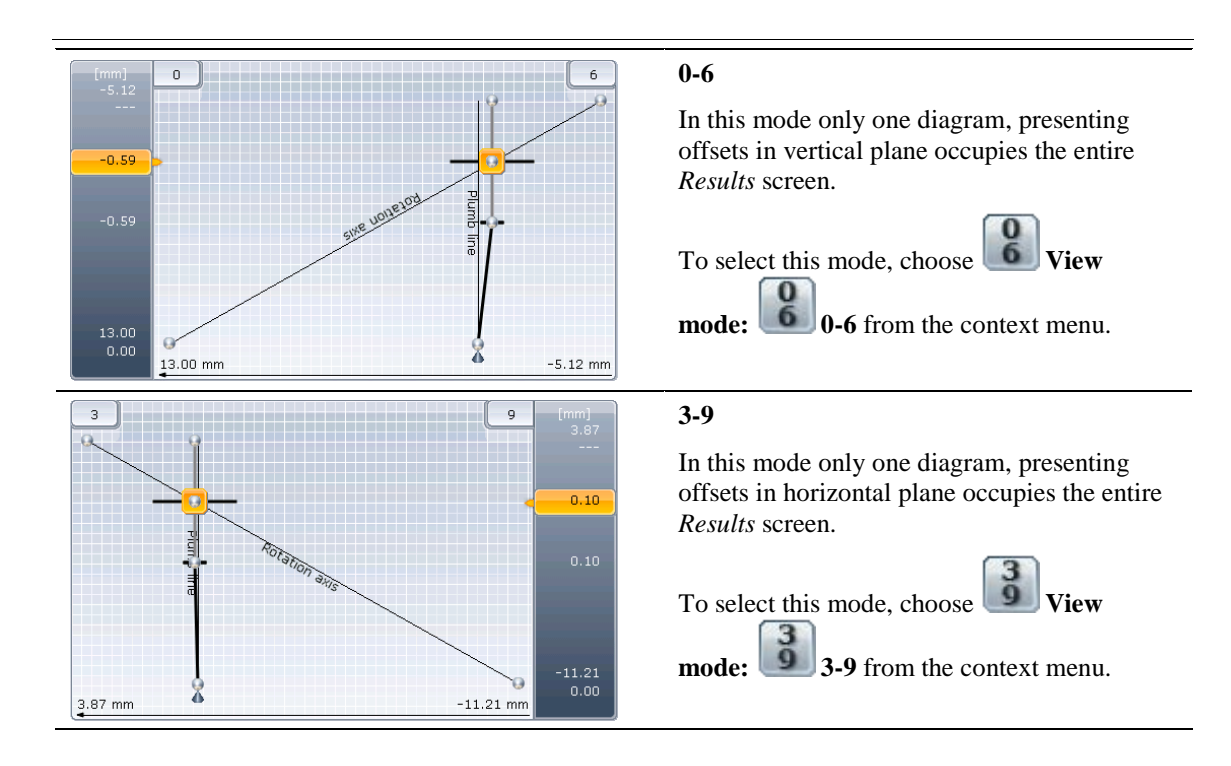

*Note: The view direction mode names presented in the table are default names of the viewing directions. The names are subject to change if the result viewing directions are rotated or custom names are assigned to them. For details, see [Result options](#page-88-0) on page [89.](#page-88-0) The direction viewing mode, which is currently selected is indicated in the* 

*context menu submenu with a mark.* 

### <span id="page-83-0"></span>**Changing results mode**

Calculated measurement results can be displayed in two distinctive modes:

• **Values**

Offset values for measurement positions are displayed. Offset values represent the distance to the measurement position from the hydrounit plumb line or from the fixed element (if present) of the hydrounit.

• **Angles**

Angular inclination is displayed for individual elements of the hydrounit. The values of the inclination represent angle toward the plumb line of the hydrounit or the fixed element (if present).

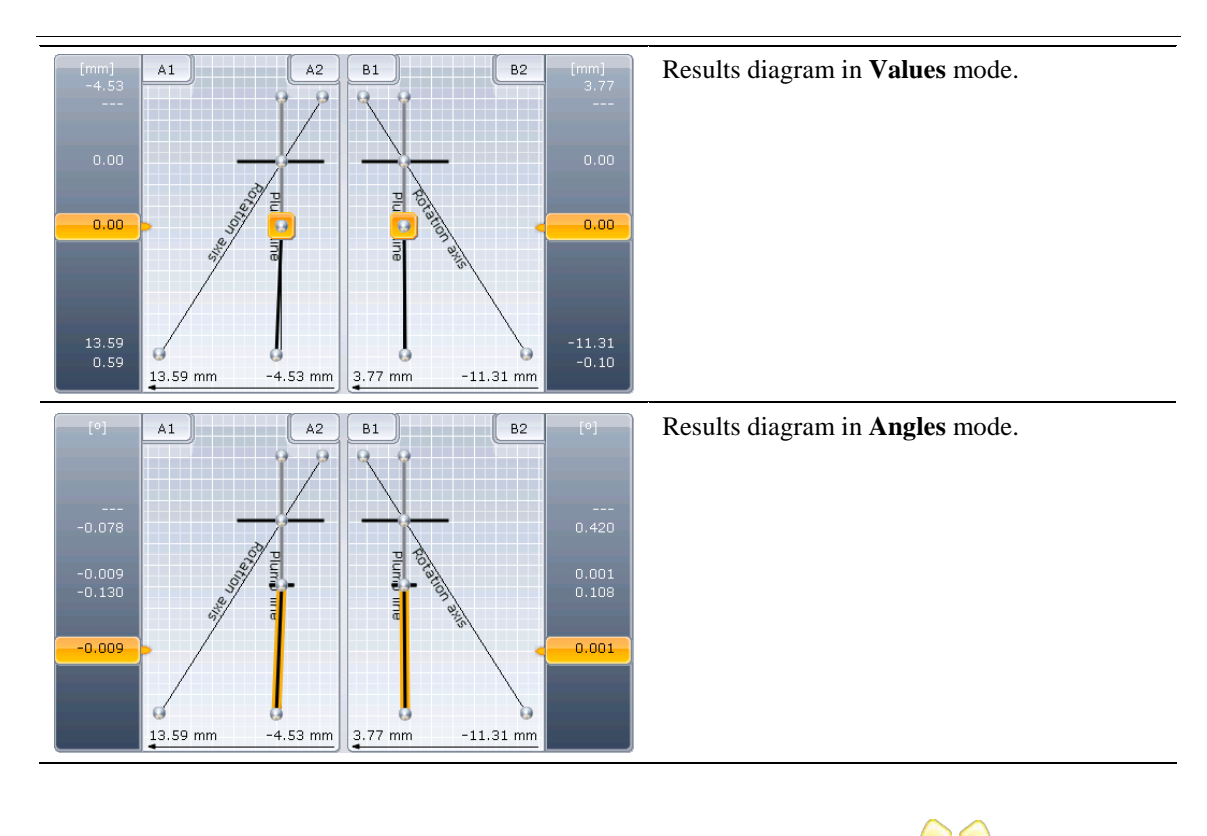

To quickly switch between Values and Angles results mode, use the  $\Box$  arrow keys. Results mode can also be change in the *Result options* screen.

## **Viewing result details**

Detailed information on the final measurement results at the currently selected position can be viewed in the *Results* screen in a form of a pop-up diagram.

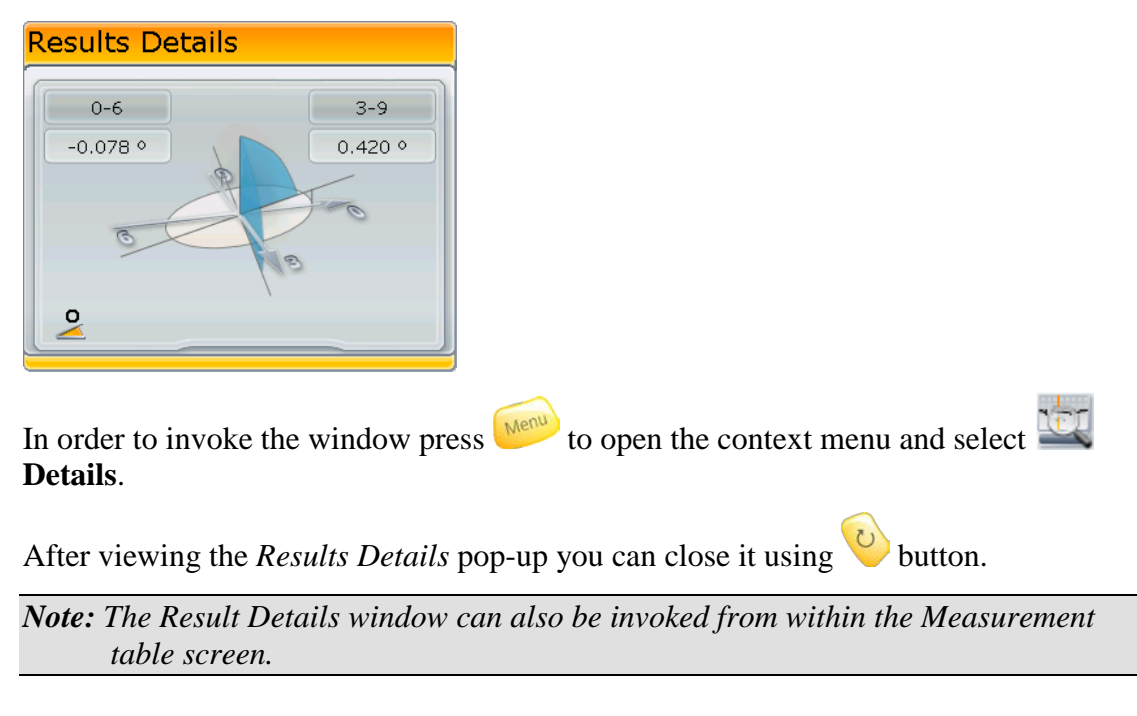

## <span id="page-85-0"></span>**Fixing measurement positions to plumb line**

Measurement positions and components of the hydrounit can be designated as fixed to the hydrounit plumb line. This position will be placed on the plumb line. Its measured offset values will be set to 0 and offset values on all other measured positions will be recalculated accordingly.

Measurement positions located on the shaft in places where no alignment correction is possible can be "fixed" by the user to let the application know, they are immovable.

The *Hydropower* application will be able to recalculate measurement results in such a way as to bring the fixed points offsets to zero in both horizontal and vertical result planes in order to minimize misalignment at these positions. See Optimizing results below.

#### **To fix/unfix a measurement position:**

1. Select the desired position using the  $\Box$ 

Use the arrow keys to toggle between **Values** and **Angles** results modes (see [Changing results mode](#page-83-0) on page [84](#page-83-0) for details).

2. Press the **button to toggle the position fixed/moveable.** 

A fixed position is indicated by a  $\triangle$  symbol located under the point icon.

*Note: If another position was fixed prior to the new position being fixed the old fixed measurement position will be automatically set to unfixed.*

Depending on, which measurement position/element is set to fixed the results will be recalculated accordingly:

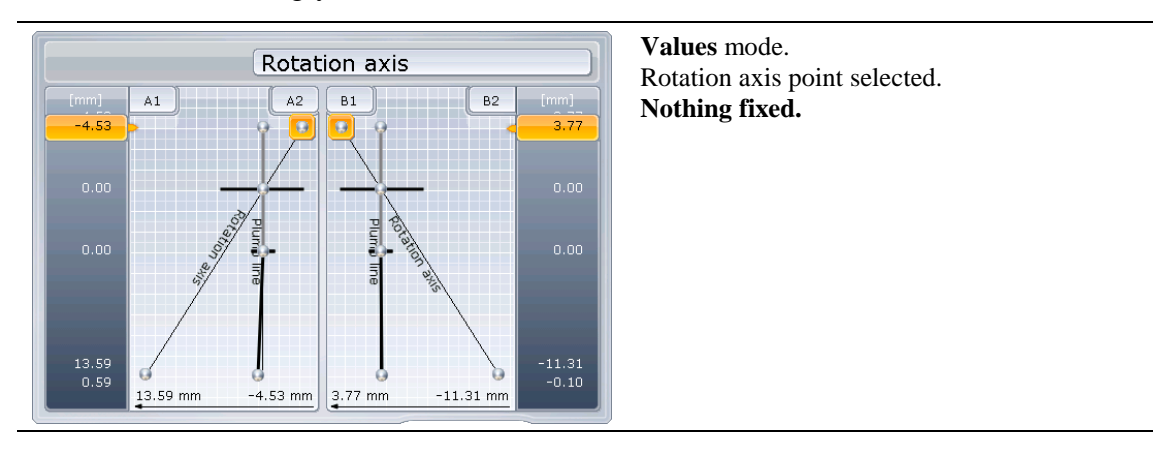

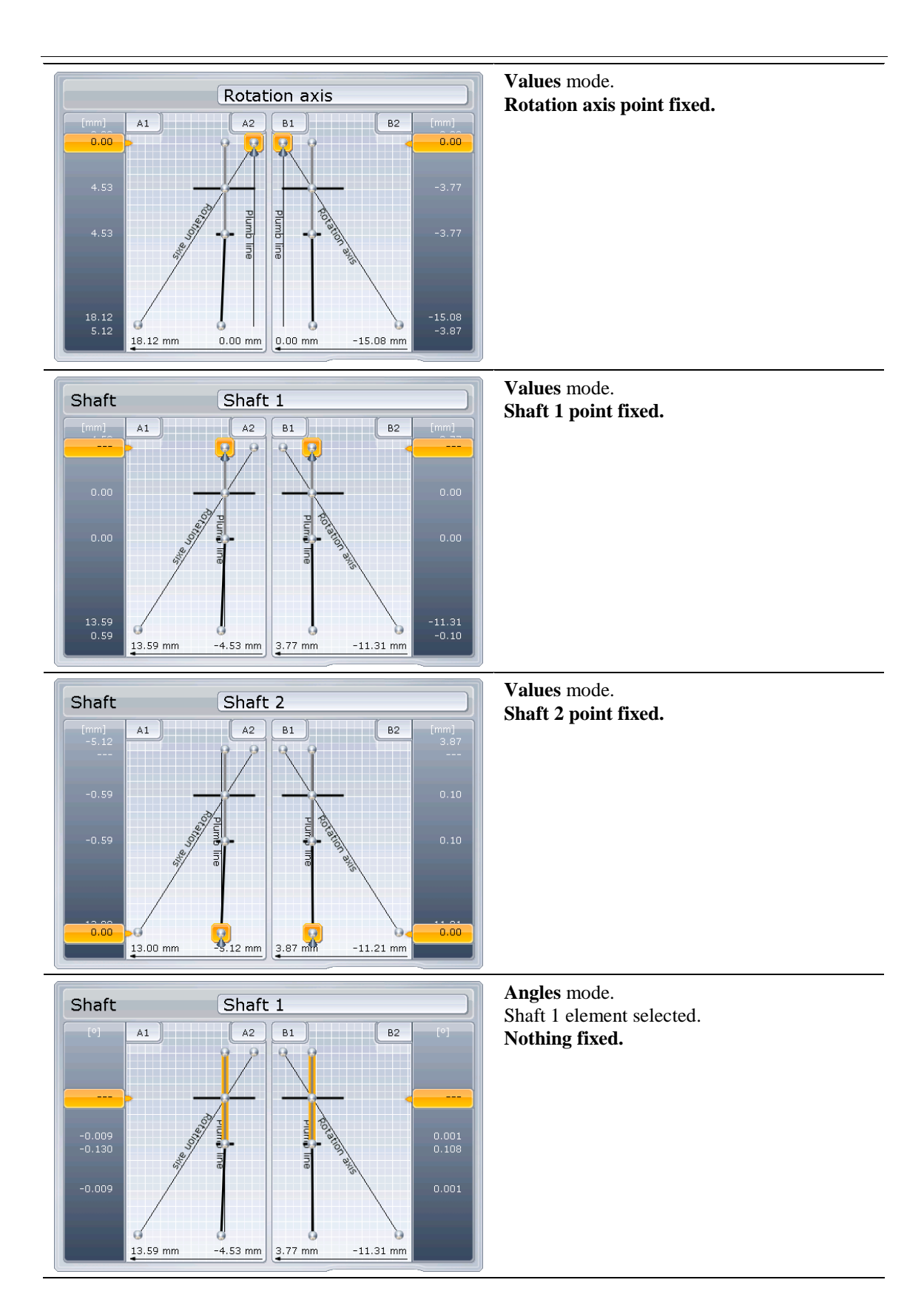

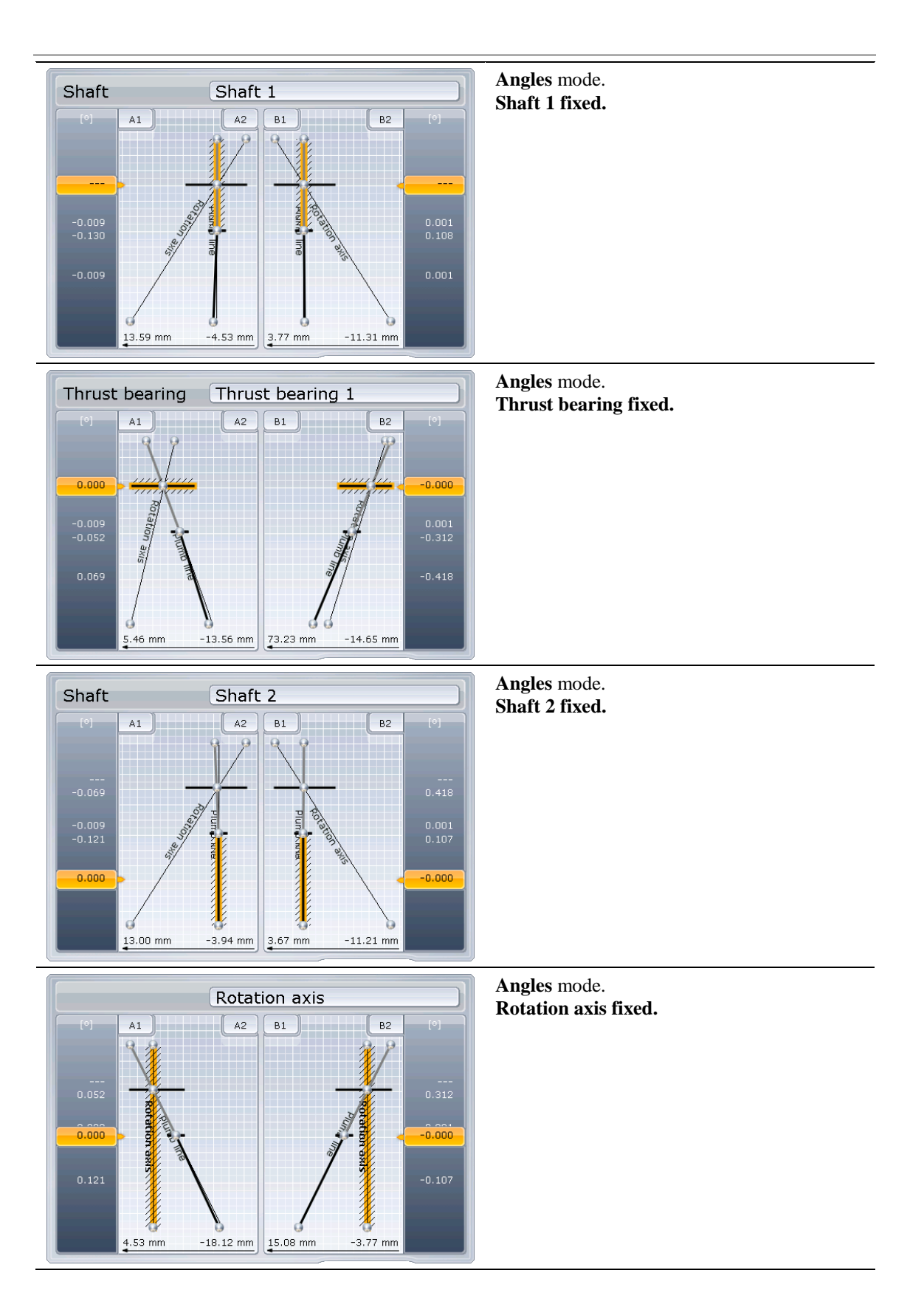

## <span id="page-88-0"></span>**Result options**

The *Results options* screen enables additional customization of result presentation

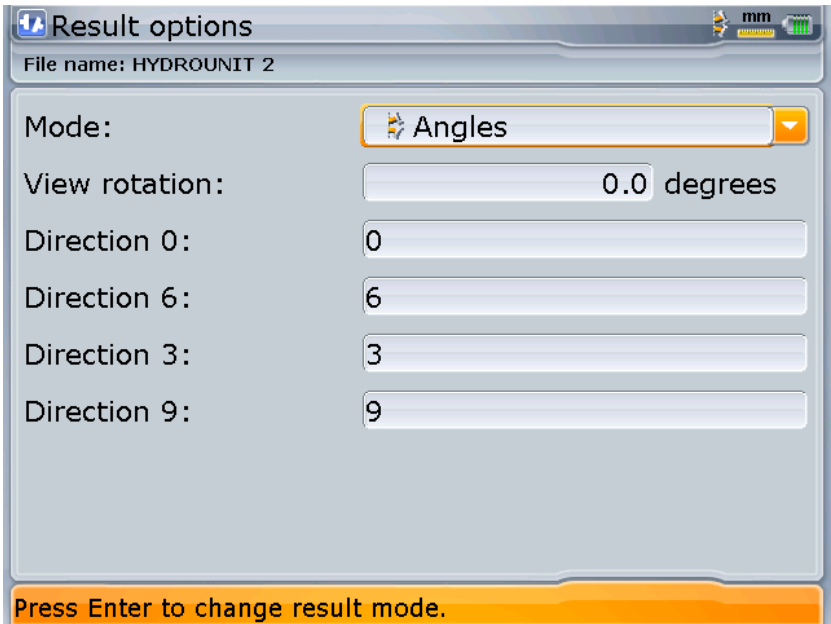

The following options are available in the *Result options* screen:

• **Mode**

This combo box allows selecting result mode, in which the measurement results should be displayed. There are two settings available:

## **Positions**

Result values are presented as offsets from the hydrounit plumb line.

# **Angles**

Result values are presented as angles between the measured element and the hydrounit plumb line.

#### • **View rotation**

This text box enables entering value for the angle, by which the result viewing directions should be shifted.

• **Direction 0, 6, 3, 9**

These text boxes enable entering custom names for result view directions. **Default labels:**

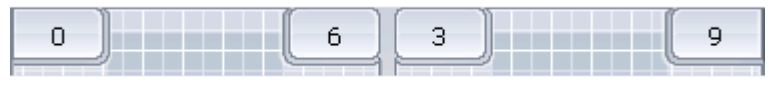

#### **Example custom labels:**

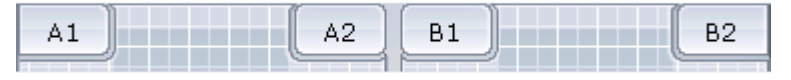

*Note: Custom names entered here are used to replace the standard 0-6, 3-9* labels for the viewing direction. The names will not therefore be visible if *the result viewing directions are shifted using the View rotation option.*

You can use the button or  $\bigcirc$  **OK** context menu option to commit changes made in the Result options screen and return to Results screen.

If you want to abandon changes made in the screen, select **Cancel** from the context menu. The application will ask for your confirmation.

## <span id="page-90-0"></span>**Viewing corrections**

The *Hydropower* application features a dialog window, which enables viewing details for corrections at the thrust bearing required to reduce misalignment of the hydrounit with accordance to the current settings  $-$  i.e. to align the thrust bearing with the plumb line of the hydrounit or with the currently highlighted element.

## **Corrections dialog**

Corrections values can be viewed in a dedicated dialog window, which can be invoked

from the *Results* screen by selecting the **Corrections** option from the context menu.

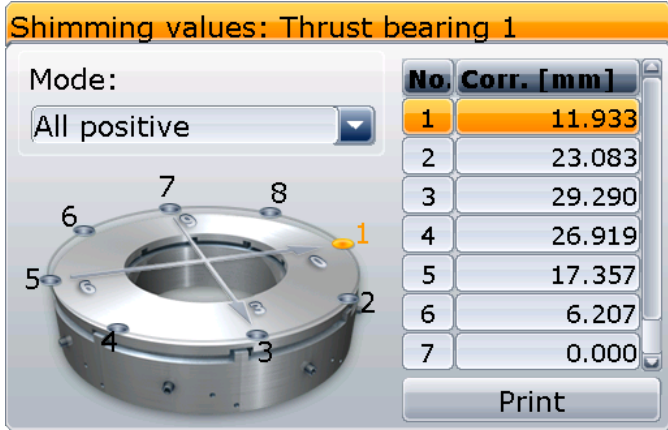

The dialog features the following elements:

• **Title bar**

Title bar displays correction type and thrust bearing name.

• **Thrust bearing diagram**

A graphical representation of the thrust bearing with adjustment points and correction direction indicated.

Currently selected adjustment point/direction is highlighted.

You can choose adjustment point to see its position on thrust bearing using the

 $\left( \left\| \cdot \right\| \right)$  arrow keys.  $\triangle$ 

#### • **Correction table**

A table containing a list of all adjustment points and their corresponding correction values.

• **Mode**

This combo box is only present in the dialog for the shimming corrections. It enables selecting shimming correction values mode. For details, please see the [Shimming corrections](#page-92-0) section on page [93.](#page-92-0)

• **Print** This button allows printing correction report to a connected pendrive.

Select the button using the  $\left( \begin{array}{c} \text{A} \\ \text{C} \end{array} \right)$  arrow keys and press  $\left( \begin{array}{c} \text{finite} \\ \text{D} \end{array} \right)$  to print the report.

The type of calculated correction corresponds to the type of fixation selected for the thrust bearing during setup. See the [Thrust bearing fixation](#page-44-0) section on page [45.](#page-44-0)

*Note: The fixation type and properties can be changed in the Hydropower application at any time should a need arise.*

## **Radial corrections**

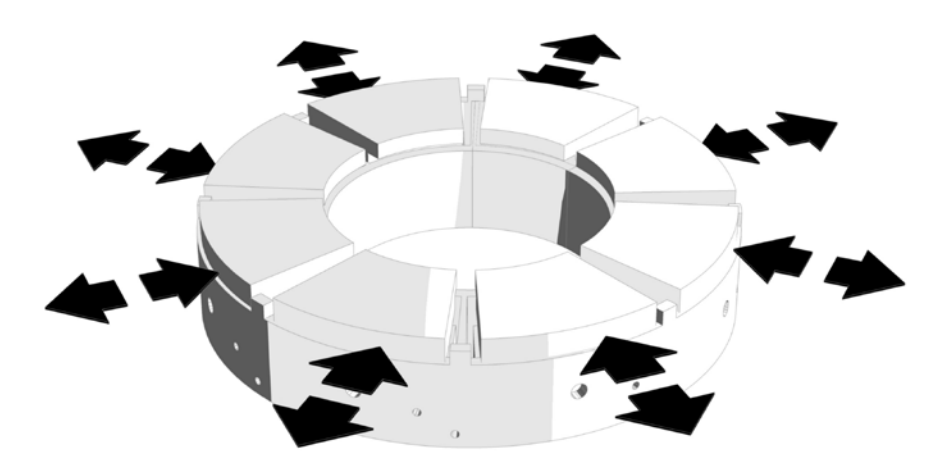

In **radial** mode (radial fixation) the horizontal position of the thrust bearing can be adjusted.

The corrections are performed at a set number of adjustment points located along the circumference of the thrust bearing housing.

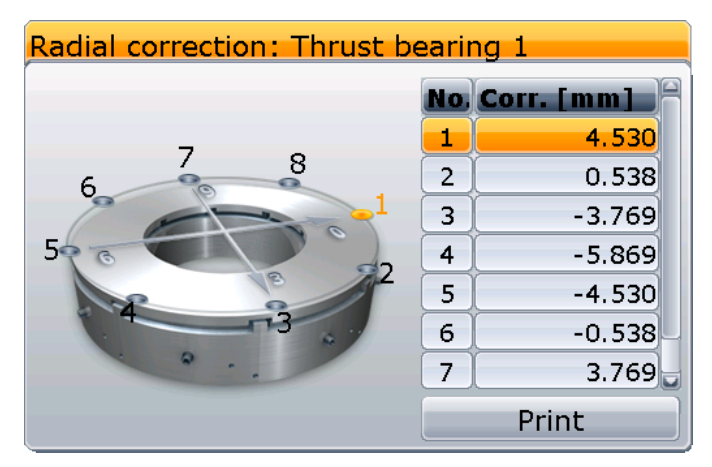

The number of adjustment points in radial corrections mode can be adjusted during setup. See [Radial fixation](#page-44-1) on page [45.](#page-44-1)

## <span id="page-92-0"></span>**Shimming corrections**

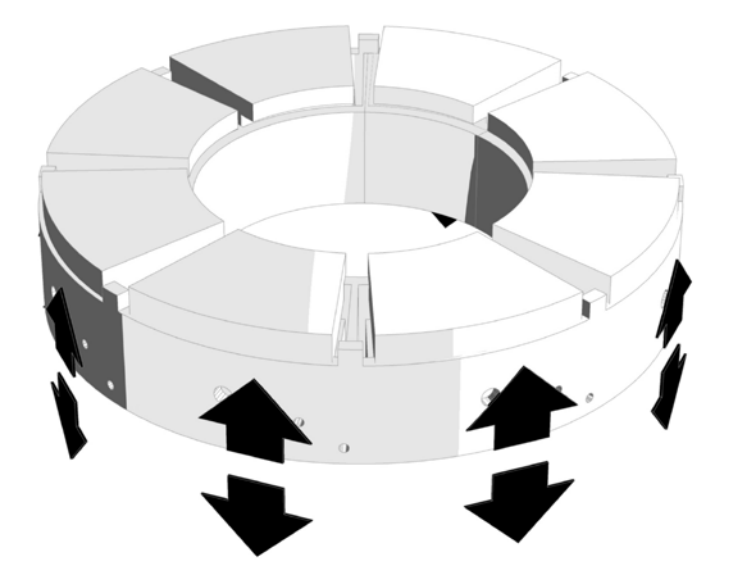

In **shimming** mode (radial fixation) the angular position of the thrust bearing can be adjusted.

The corrections are performed at a set number of adjustment points located along the circumference of the thrust bearing housing.

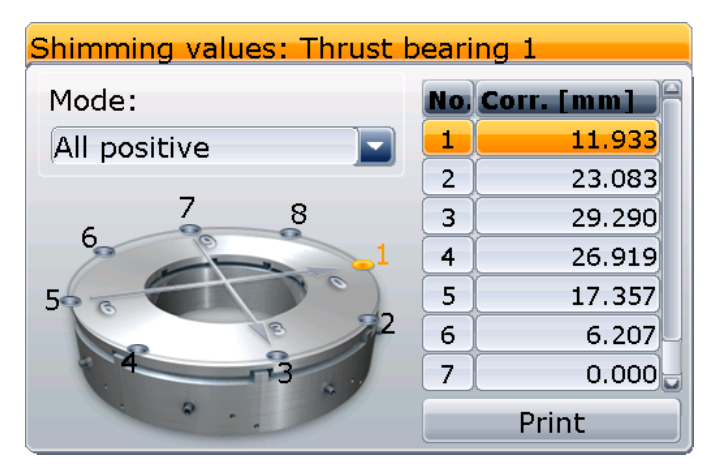

The number of adjustment points in shimming corrections mode can be adjusted during setup. See [Radial fixation enables horizontal shift of the thrust bearing by means of](#page-44-2)  [adjustment points located along the circumference of the bearing housing.](#page-44-2) 

The **Segments** [combo box allows selecting the number of thrust bearing segments, at](#page-44-2)  [which adjustment points, which are used for position correction, are located.](#page-44-2)

[When this type of fixation is selected the alignment corrections are calculated for each](#page-44-2)  [adjustment segment individually.](#page-44-2) 

[Shimming fixation](#page-44-2) on page [45.](#page-44-2)

The additional **Mode** combo box enables adjustment of shimming values, which can facilitate correction process.

#### **All positive.** Shimming values: Thrust bearing 1 Shimming values in this mode are recalculated to No. Corr. [mm] Mode: ensure only **adding** shims at adjustment points  $\mathbf{1}$  $0.000$ All positive will be required – positive correction values.  $\overline{2}$  $0.122$  $\overline{3}$  $0.346$  $\overline{4}$  $0.542$  $\overline{5}$  $0.594$ 6  $0.472$  $\overline{7}$  $0.247$ Print **All negative.** Shimming values: Thrust bearing 1 Shimming values in this mode are recalculated to Mode: No. Corr. [mm] ensure only **removing** shims at adjustment points  $-0.594$  $\mathbf{1}$ All negative will be required – negative correction values.  $\overline{2}$  $-0.472$  $\overline{3}$  $-0.247$  $\overline{\mathbf{4}}$  $-0.052$  $\overline{\mathbf{5}}$  $0.000$ 6  $-0.122$  $\overline{7}$  $-0.346$

Print

#### Shimming values: Thrust bearing 1

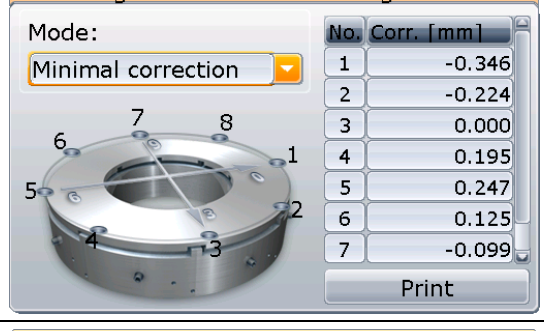

#### Shimming values: Thrust bearing 1

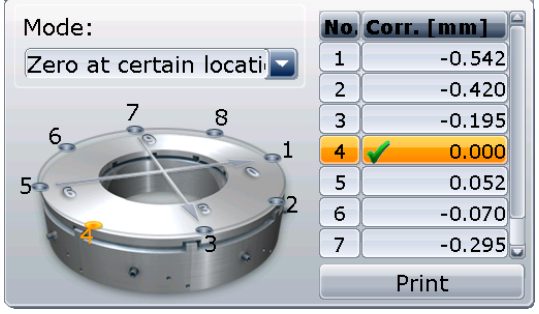

#### **Minimal correction.**

Shimming values in this mode are recalculated to **minimize** thickness of shims required for corrections. In this mode removing as well as adding shims can be required.

#### **Zero at certain location.**

This is an advanced corrections mode, which enables the user to select an adjustment points and set its required correction value to **zero**. Shimming values for other adjustment points will be recalculated accordingly.

In order to set shimming value of a desired adjustment point to zero, select the proper row in the corrections table using the arrow keys and

press .

to zero.

Symbol  $\bullet$  will appear and the value will be set

## **Jack corrections**

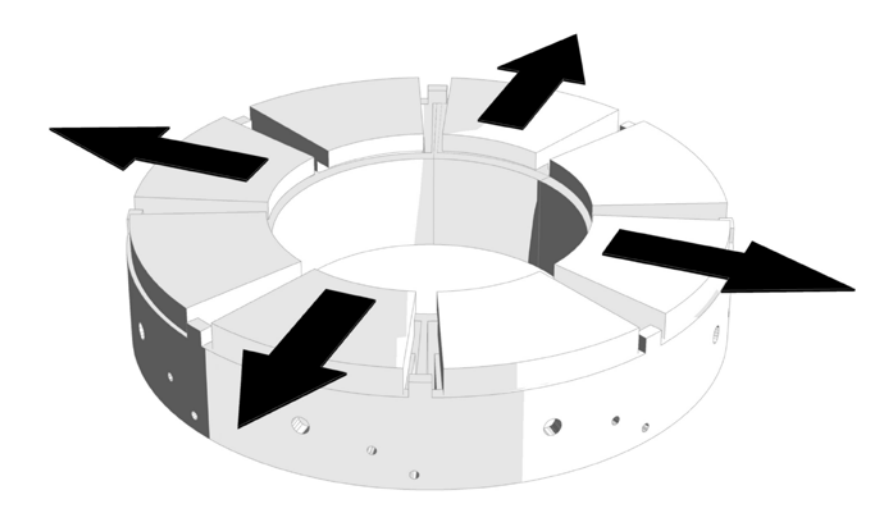

In **jack** mode (jack fixation) the correction of the horizontal position of the thrust bearing can be performed by shifting the bearing along two perpendicular axes (0-6 and 3-9).

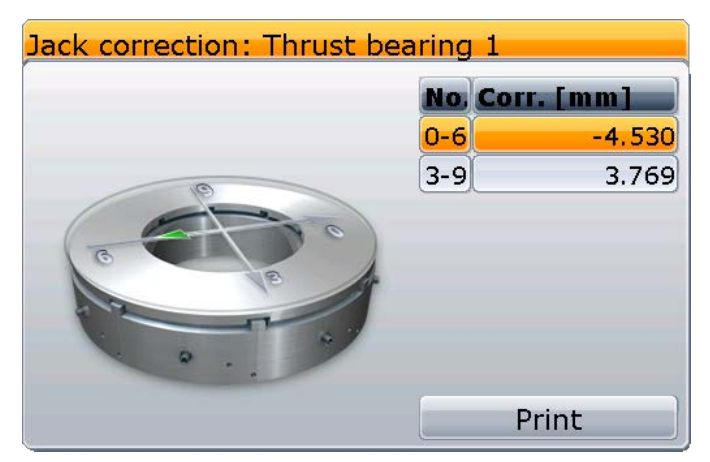

The direction of the required shift is indicated by an arrow, which appears on the graphical representation of the thrust bearing as corresponding axis is selected in the correction table on the right.

## <span id="page-95-0"></span>**Correction adjustment**

Calculated corrections represent values, by which the thrust bearing must be adjusted at each of the correcting points in order to align it or any fixed element of the hydrounit with the plumb line. As a result, the corrections values depend on which (if any) point or element of the hydrounit is fixed.

#### **Calculated correction values are subject to change when fixed point/element of the hydrounit is changed.**

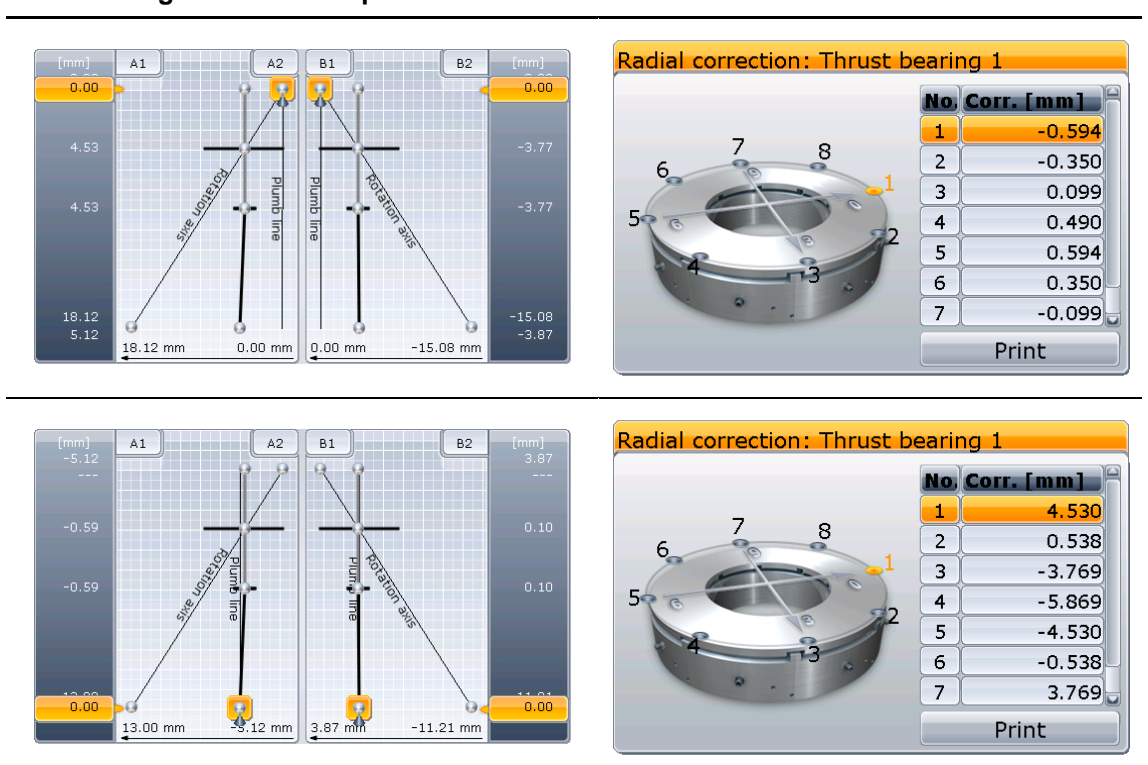

**Result diagram with fixed point visible Correction values for the current state**

## **Index**

About, 17 Adding hydrounit elements, 41 Address, 51 Algorithm, 75, 77 All negative, 95 All positive, 95 Angle measurement, 49 Angle offset, 56 Angle units, 21 Angles, 84, 90 Application configuration, 19 Application menu, 14 Average, 74 Averaged result, 74 Balloon tips, 9 Basic navigation, 8 Beep, 24 Bestfit, 78 Celsius degrees, 22 Change user, 18 Changing measurement mode, 76 Communication port, 51 Configuration menu, 15 Connecting INCLINEO, 50 Connecting INCLINEO manually, 52 Content area, 11 Context menus, 12 Correction adjustment, 97 Correction table, 92 Corrections dialog, 92 Coupling type, 42 Creating new measurement file, 35 Current selection, 81 Customization, 16, 23 Date, 75 Date & Time, 15 Default settings, 22, 25 Delete, 15, 37 Deleting measurement files, 37 Deleting measurements, 78 Deselect all, 37 Details, 76 Device information, 16 Diameter, 42 Display settings, 15 Distance, 45 Distance precision, 21 Distance units, 20 Element name, 42, 80 Element properties, 42 Elevation, 42 Establishing connection automatically, 52

Fahrenheit degrees, 22 File management, 34 File menu, 14 Filter, 50, 75 Fixing measurement positions, 87 Format, 43 Getting help, 8 Guide bearing, 40 Help menu, 17 High resolution, 21 Hydropower overview, 7 Hydropower screen elements, 10 Hydrounit element properties, 31 Hydrounit elements, 38 Hydrounit properties, 29 Hydrounit representation, 29, 31 Hydrounit setup, 28 Hydrounit setup navigation, 32 Hydrounit setup screen elements, 31 Inches and mils, 20, 21 INCLINEO calibration, 57 INCLINEO Runout navigation, 71 INCLINEO Runout screen elements, 70 INCLINEO setting, 57 Inner diameter, 42 Jack corrections, 96 Jack fixation, 45 Keyboard backlit, 23 Language, 16 Length, 42 Loading recent file, 35 Managing measurements, 73 Measured angles, 56 Measured element control, 55 Measurement: Rotation axis, 67; Screen elements, 53; Shaft plumbness, 59; Thrust bearing angle, 63 Measurement file overview, 26 Measurement file properties, 26 Measurement files management, 34 Measurement menu, 16 Measurement modes, 49 Measurement overview, 48 Measurement position selection, 16 Measurement positions, 81 Measurement positions and results table, 54 Measurement table, 17, 74 Measurement table screen elements, 74 Millimeters, 20, 21 Mini hydrounit, 32, 53, 80 Mini hydrounit view, 12 Mini hydrounit view, 31

Minimal correction, 95 Mode, 90, 92 Modifying measurement sets, 77 Navigating the table, 75 Navigation scheme, 25 New, 15, 34, 35 New hydrounit, 34 Normal resolution, 21 Open, 15, 36 Open file, 34 Open template, 34 Opening existing files, 35 Outer diameter, 42 Overview screen, 26 Performing measurements, 47 Plumb line, 81 Positions, 90 Power management, 16 Predefined units schemes, 22 Preparing measured object, 58 Preparing to measure, 56 Printer setup, 15 Proceed, 30 Quality, 75 Quit menu, 17 Quit to Program Manager, 18 Radial corrections, 93 Radial fixation, 44 Readings, 75 Removing hydrounit elements, 41 Result calculation algorithm, 77 Result details, 85 Result options, 90 Results, 17, 79 Results menu, 17 Results mode, 84 Results resolution, 21 Results screen elements, 80 Results screen navigation, 83 Resume, 14, 34 Resume policy, 24 Rotation axis, 49, 81 Rotor, 40 RPM, 43 Runner type, 30 Runout dagram, 71 Runout offset, 70 Save, 15 Save as, 15, 36

Saving files, 36 Saving files under different names, 36 Segments, 45 Selecting hydrounit elements, 32 Selecting/deselecting measurements, 77 Sensor, 75 Sensor diagram, 53 Sensor selection, 17 Sensor status, 54 Setting up measurement job, 38 Setup menu, 16 Setup wizard, 29 Shaft, 38 Shaft rotation, 57 Shaft setup, 16 Shimming corrections, 94 Shimming fixation, 45 Showing SD value, 21 Starting the application, 8 Stator, 30, 41 Status bar, 13, 82 Status bar and hints, 24 Status bar hints, 8 Table, 74 Temperature units, 22 Throat ring, 30, 41 Thrust bearing, 30, 40 Thrust bearing diagram, 92 Thrust bearing fixation, 44 Thrust bearing runner, 39 Time, 75 Title bar, 10 Turbine runner, 39 Turbine runner type, 42 Turn off the device, 18 Type (coupling), 42 Type (turbine runner), 42 Units, 15, 20 Units scheme, 22 Values, 84 View direction mode, 83 View rotation, 90 Viewing corrections, 92 Viewing directions, 81 Viewing measurement details, 76 Welcome to Hydropower, 34 Wizard, 29 Workflow assistant, 24 Zero at certain location, 95